## Session 3‐1 & 3‐2 **Advanced Job Cost Lab**

Presented By: Tanya Severns Finance Coordinator Tilden‐Coil Constructors Inc. tseverns@tilden‐coil.com

Credits/Revision History

- Original Author(s): Douglas Lewanda, United Solutions, Inc. and Joe Zagami, Strategies Group
- Revised date 2014, 2016

**Monday, October 17 8:30am – 11:45am | Galleria I** 

# $\mathcal{G} \top \textcolor{red}{\text{U}} \mathbb{G}$  Regional Workshop

## **Agenda**

In this session, we will cover the following topics:

Lab Session 1:

- Setup and use of Extras
- Setup, customize, and use misc worksheets

#### Lab Session 2:

- Job Cost Setup of Subcontract Compliance Items
- Import: Estimates, Direct Costs, and Commitments

## **Lab Session 1: Setup and Use of Extras**

What is an Extra?

An extra is a way to track a job within a job. It is often used to track such things as work orders, change orders, floors of a building, phases of a project, or buildings on a complex.

The other great thing about extras is that they can be used on a job by job basis. For example you can use them on job number 1 but not use them on job #2.

It is important to know about extras because many of Sage 300 CRE standard reports do not include extras on the reports. In order to report extras, you may need to modify existing reports to add in the appropriate fields*. Take a look in Job Cost at Setup ‐Job and you will see all the additional tabs that deal with extra totals.* 

There are 4 levels of tracking and subtotaling available in Sage 300 CRE. They are:

- Job
- Extra
- Cost Code
- Category

Note that these are also found under the Setup menu in Job Cost.

How do you use extras?

How can you use extras in the future?

You can turn on the use of extras in the software by going to Job Cost > File > Company Settings > JC Settings and choosing Extras – Tracking.

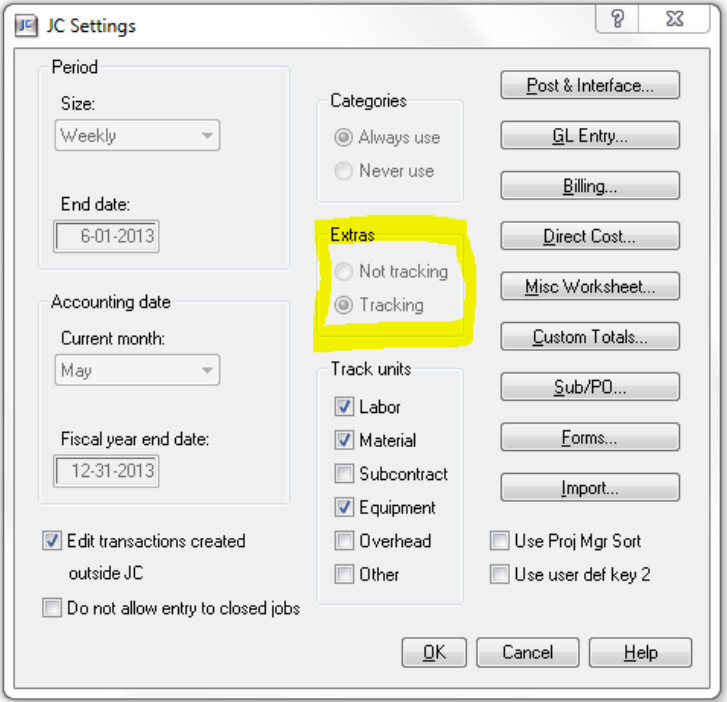

Extras Note: Select Tracking to allow extras to be attached to your jobs. Select Not tracking if you are not going to use extras. You **cannot** change this option from Tracking to Not tracking after you set up the first extra.

This item's title can be changed in the Custom Descriptions window. ( Job Cost > File > Company Settings > Custom Descriptions

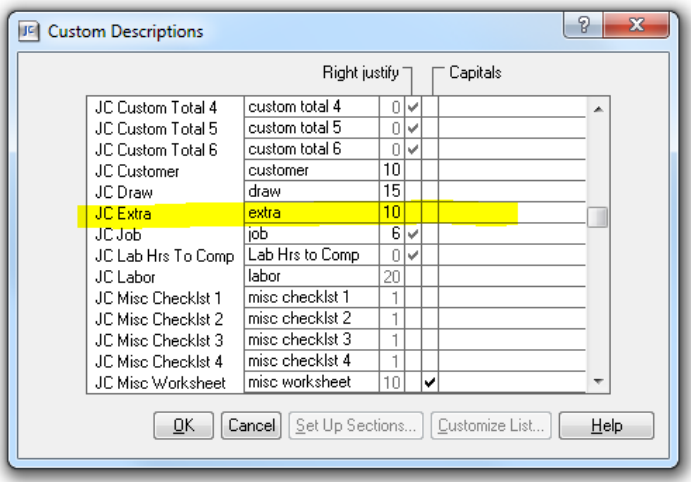

The use of extras can be setup on a job by job basis. In essence, you do not have to use extras on every job. Go to Job Cost > Setup > Job

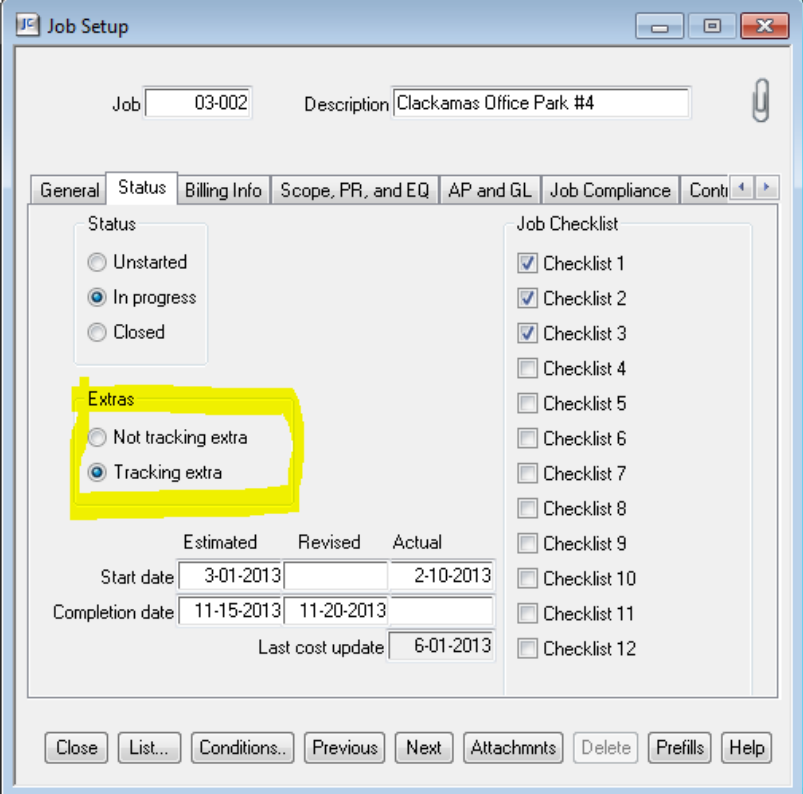

There are a number of tabs if you scroll to the right on the job setup that deal only with extras:

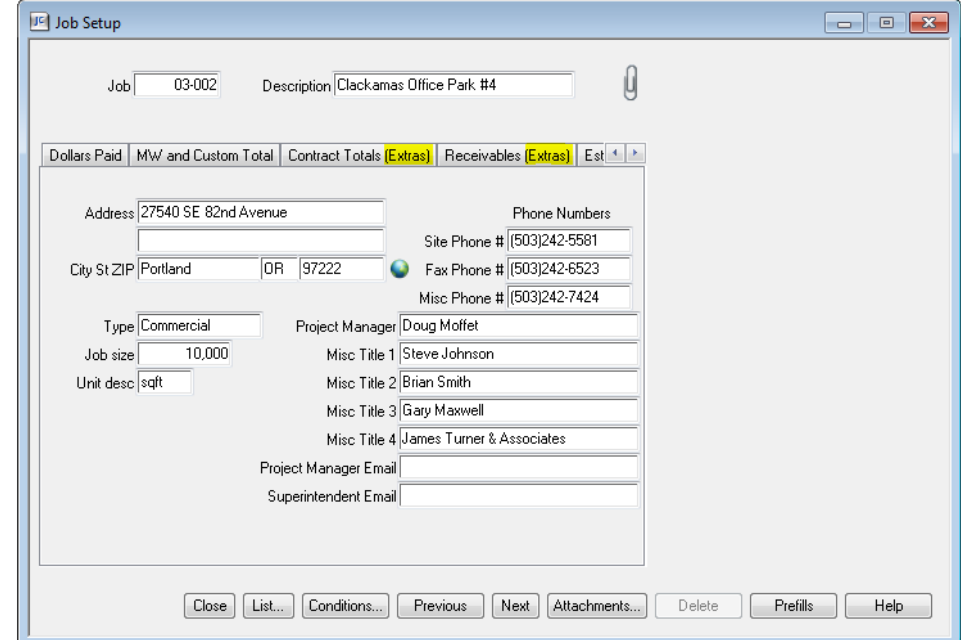

#### **Report Tip:**

Be aware that any and all transactions (Change Orders, etc) with an "extra" code are never summarized in any "JTD..." total field. They are summarized in separate fields called "Extras JTD...". There are JC custom formulas that sum the "regular" and the "extras" total fields for you. You will need to replace the "JTD…" fields with these custom formulas in your reports. You can also create your own formulas to accomplish this.

When running Job Cost reports, Extras appear below the main job, sorted by extra and then by cost code.

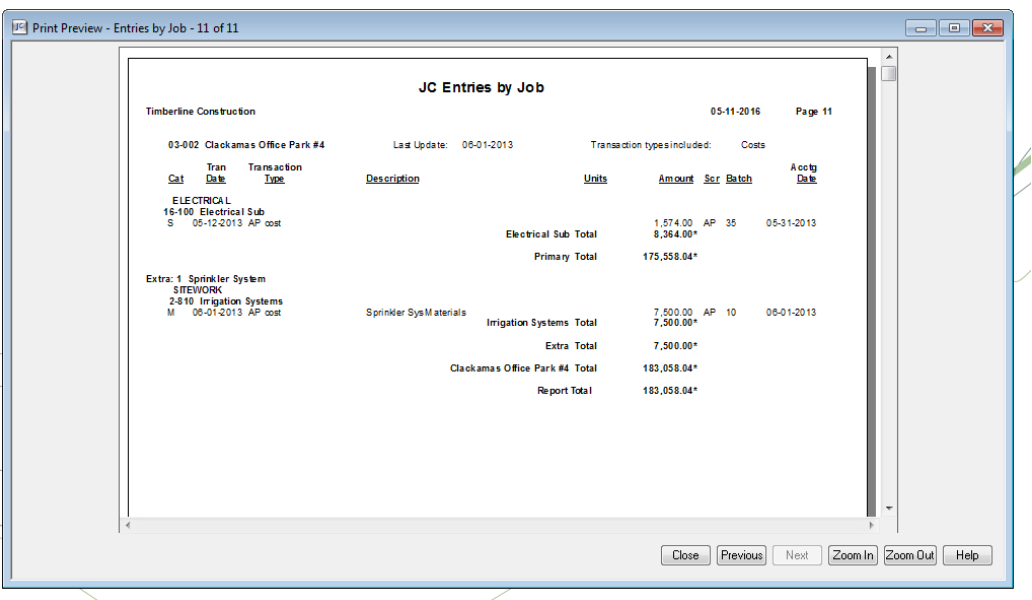

#### **Note:**

Extras can be alpha, numeric, alpha/numeric up to 10 characters in length When setting up extras the Job ID, Extra ID and Description are all that are required.

## $\mathcal{S} \parallel \Box \Box$  Regional Workshop

(Activity) Now you are ready to setup your first extra. Go to Job Cost > Setup > Extra.

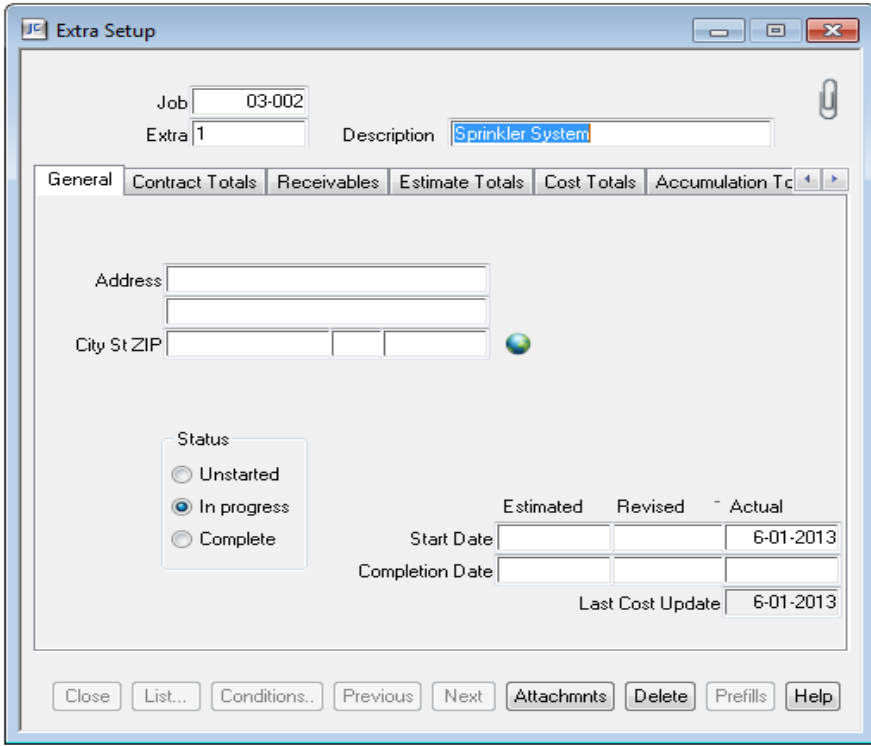

You are now setup and ready to use your first extra. Remember that the extra will now need to be entered when creating transactions, like enter invoices in accounts payable, or enter time in payroll, so that the costs will be tracked separately. You may also need to use the extra on master files like Contract item setup where you can link not only to a job but also to an extra within that job. (Not discussed here but feel free to Ask Tanya about this and she can show you)

You can also create custom fields to be used on extras if it is necessary to track more information than is available to enter on the standard fields.

Go to Job Cost > File > Company Settings > Custom Descriptions > Extras to add new custom fields.

## $\mathcal{C} \parallel \mathcal{C}$  Regional Workshop

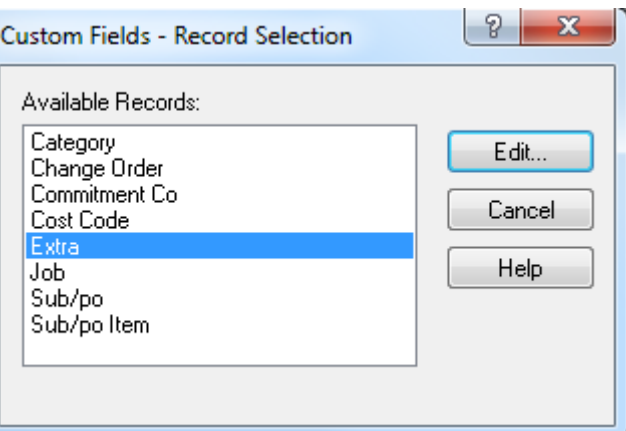

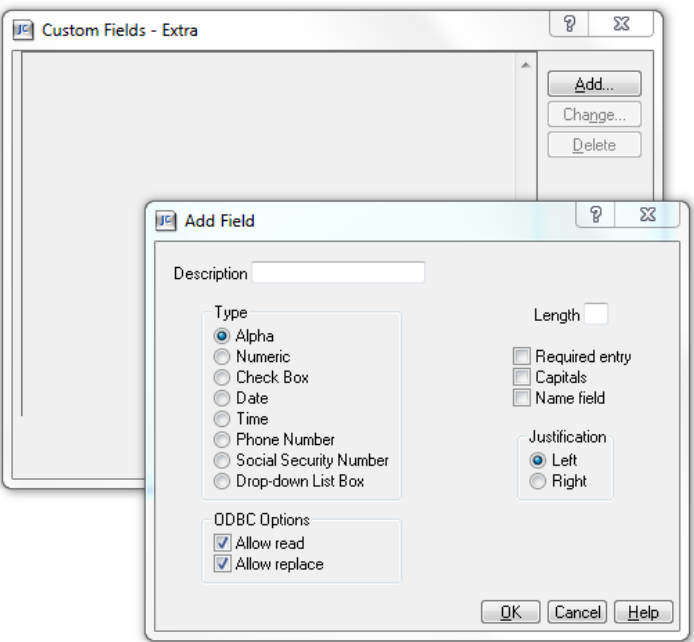

**Note:** When you add a custom field you will need to upgrade your master job cost record in order to see it when entering in Extra setup. Be sure to have a backup before you upgrade and everyone will need to be out of the Sage 300 CRE system (just about all the applications use job cost), so this is best done early or late in the day or on the weekend.

Let's take a look at how job cost reports look when an extra is used. Go to Job Cost > Reports > Cost Control > Job Cost and use job 03‐002.

# $\mathcal{C} \setminus \mathbb{C}$  Regional Workshop  $\mathcal{C}$

#### Main Job:

#### **Job Cost Report**

04-14-2015

Page 1

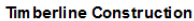

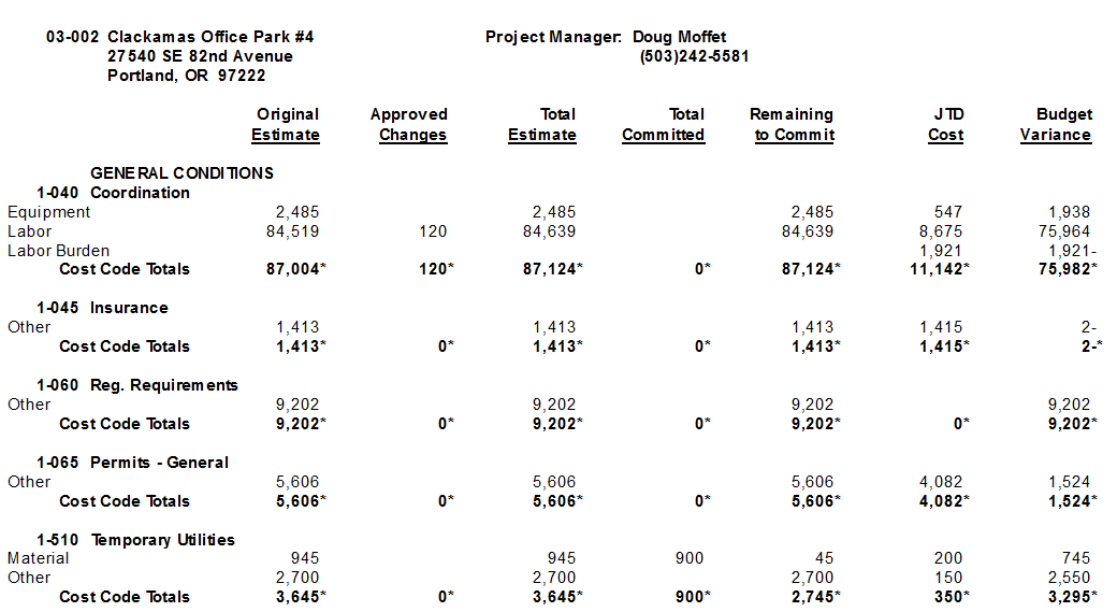

#### Extra Job:

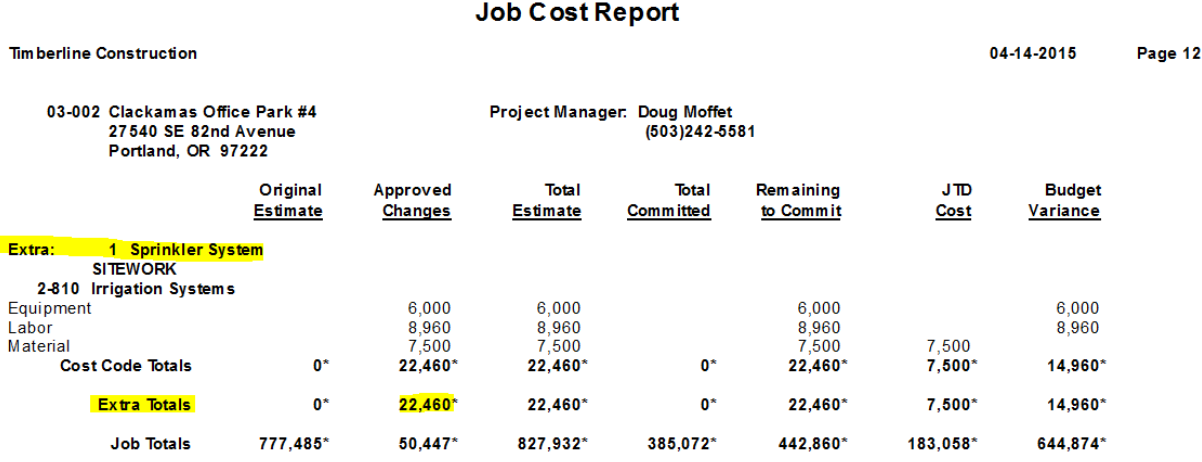

Note that you see the total for the main job, each extra, and then a grand total including extras for the job as a whole.

## **Extra Lab Activity**

- **1.** Decide upon a new name for your extra and change it in the custom descriptions.
- **2.** In the job setup of 03‐001, turn on to track extras.
- **3.** In Setup > Extras, add two extras of your choosing.
- **4.** Go in AP > Enter invoices and add and invoice to a vendor for Job 03‐001 using one of the extras you created.
- **5.** Go in PR > Enter Time and enter time for an employee to Job 03‐001 using one of the extras you created.

### **Lab Session 1: Setup, Customize, and Use Misc Worksheets**

What is a misc worksheet?

A miscellaneous worksheet is your opportunity to create memo post transactions (non‐accounting transactions, meaning **no** general ledger debit or credit entry is created) to Job, Extra, Cost Code, and Category records.

Let's go to JC settings to see how we can begin the setup of misc worksheets. Go to Job Cost > File > Company Settings > JC Settings > Misc Worksheet

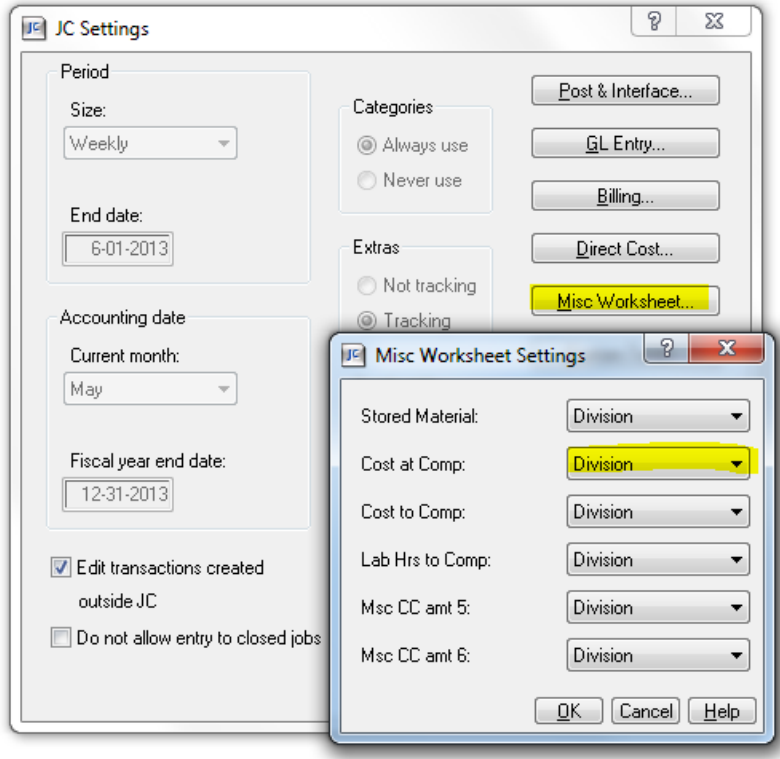

Decide at what level (Division – the first section of the cost code or Section – the second section of the cost code) you would like to track misc worksheet entries. Keep in mind that in your company you may have named the first and second sections of your cost codes differently. The Misc Worksheet Settings window represents the 6 misc cost codes fields that you can track to.

Note the following:

 Stored Materials is really Misc CC amt 1 Cost at Comp is really Misc CC amt 2 Cost to Comp is really Misc CC amt 3 Lab Hrs to Comp is really Misc CC amt 4 Misc CC amt 5 and 6 have not yet been renamed

**NOTE:** All misc worksheet fields can be renamed by going to JC > File > Company Settings > Custom Descriptions.

Each of these six items specifies a cost code level at which an amount can be entered on a miscellaneous worksheet. Set each level by clicking the down arrow at the right of each item and selecting the appropriate line.

While this JC setting discusses tracking misc worksheet items at the cost code level, misc worksheet items can be tracked at the Job, Extra, Cost Code, and category levels as well.

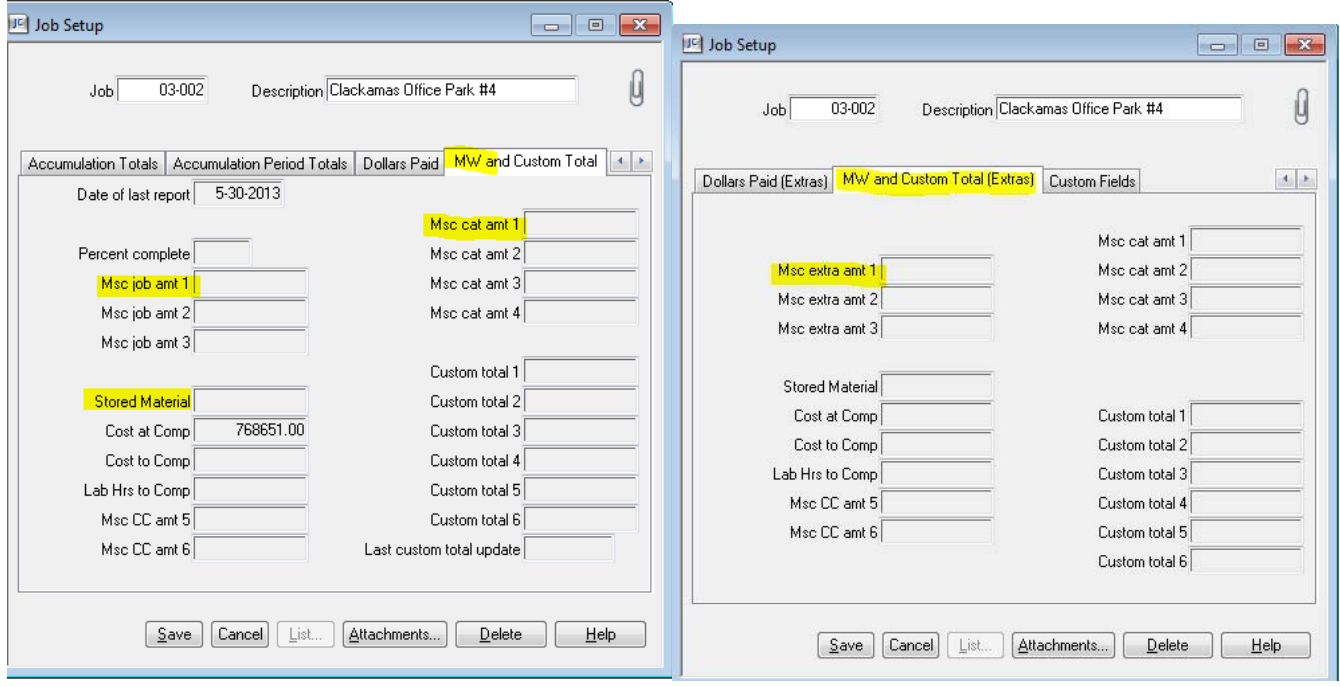

#### **Examining MW Views**

Sage 300 CRE software comes with several prebuilt entry views. Some can be used to enter estimated and actual production units, several are available for entering percent complete, and there is a Contract view that can be used to enter the contract amount on a job if the job is setup with a billing type of Quick Bill.

- 1. Go to JC $\rightarrow$ Tasks $\rightarrow$ Enter Misc Worksheets.
	- a. NOTE: This functionality is also accessible via PJ $\rightarrow$ Contract Control $\rightarrow$ Enter Misc Worksheets if the security setting is turned on for the user.
- 2. Click [List] and click on the "CAC" view.

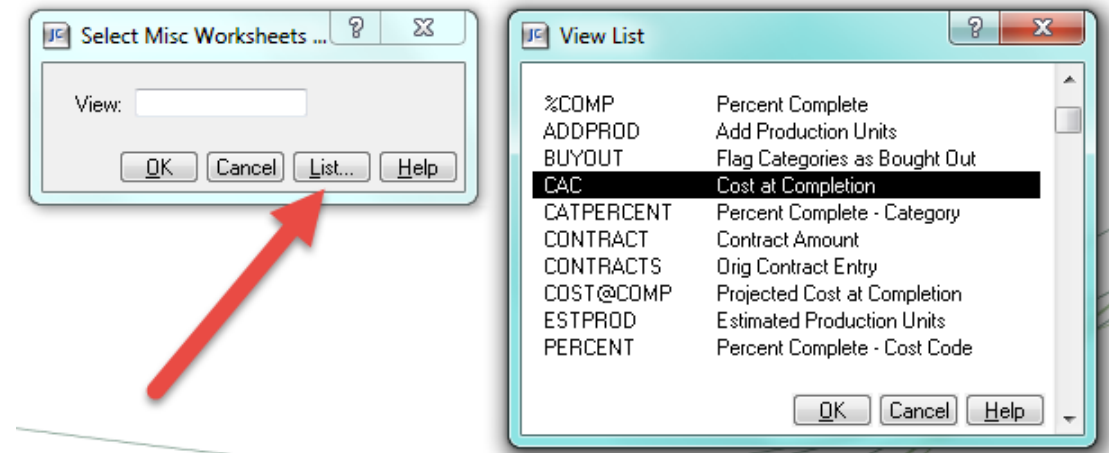

3. Enter (or use the List button and find) Job 03‐001.

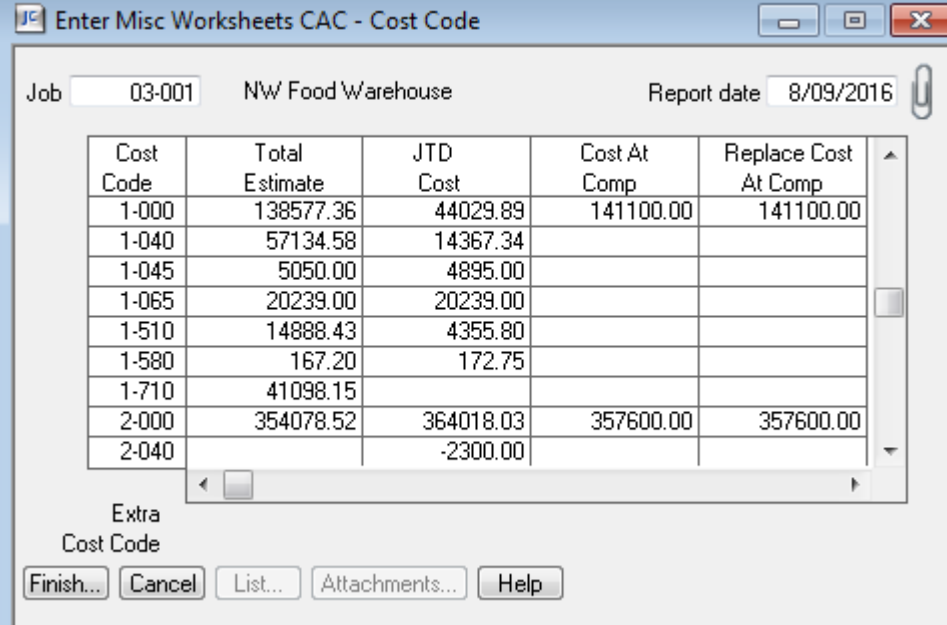

The next setup task that is required for customization and use of misc worksheets is to setup the worksheet entry grid.

- 1. Go to JC > Tools > Customize misc worksheet.
- 2. Select the CAC view.

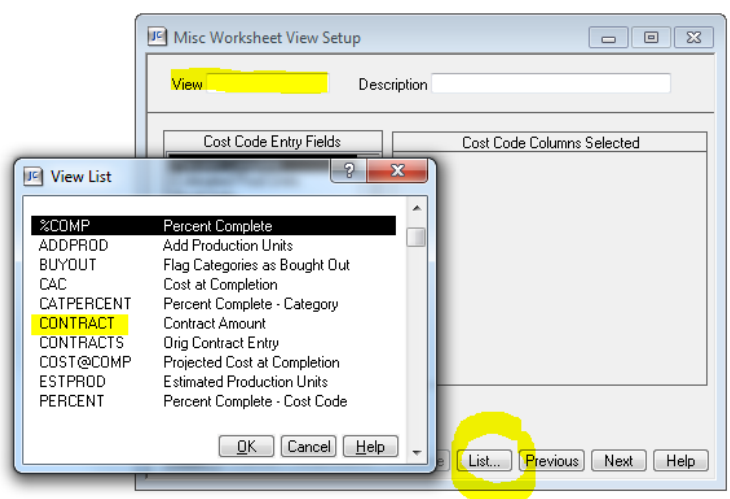

- 3. Notice that the window contains two sections:
	- a. A list of fields eligible for selection (on the left).
		- i. There are two types of fields for selection:
			- 1. Output Fields displays data already accumulated in the JC master file.
			- 2. Entry Fields user interactive fields.
	- b. The fields selected for the view (on the right).
		- i. Other than the Extra and Cost Code columns, the Cost Code Columns Selected exactly match the workflow grid above.

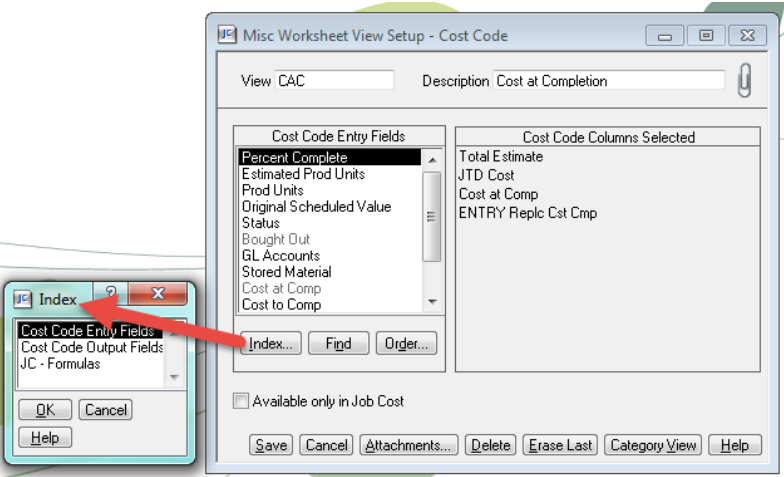

Note that the software comes with several prebuilt entry views. Some can be used to enter estimated and actual production units, several are available for entering percent complete, and you also have a Contract one that can be used to enter the contract amount on a job if the job is setup with a billing type of Quickbill.

Misc Worksheet Lab Activity 3

- 1. Choose 3 misc worksheet views and explore how you can add to or delete from the cost code columns selection. Also explore the other buttons at the bottom of the screen such as category view.
- 2. Did you get the pop up window for Add to or Replace? What does this mean and when would you use one vs the other?

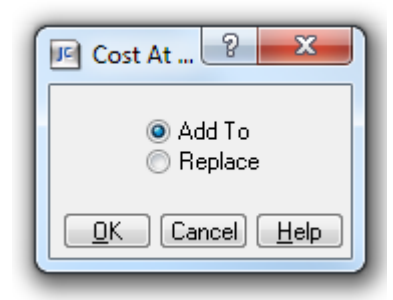

3. Remember that you can use the ? in the window or in the JC tool bar to learn more about what is expected in each field. Try the ? button out. What does it mean Available only in Job Cost?

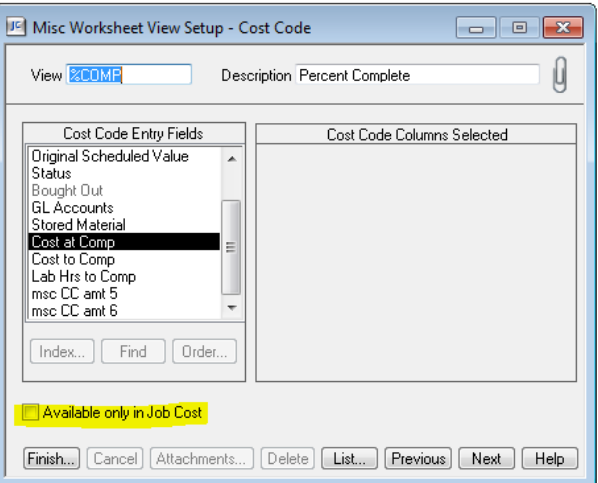

4. Create your own new misc worksheet view. Activity 4

Next let's take a look at the entry of misc worksheets. Go to JC > Tasks > Enter Misc Worksheets. (This same entry grid can also be found in PJ > Contract Control > Enter Misc Worksheets, but only if it is turned on in the PJ settings.)

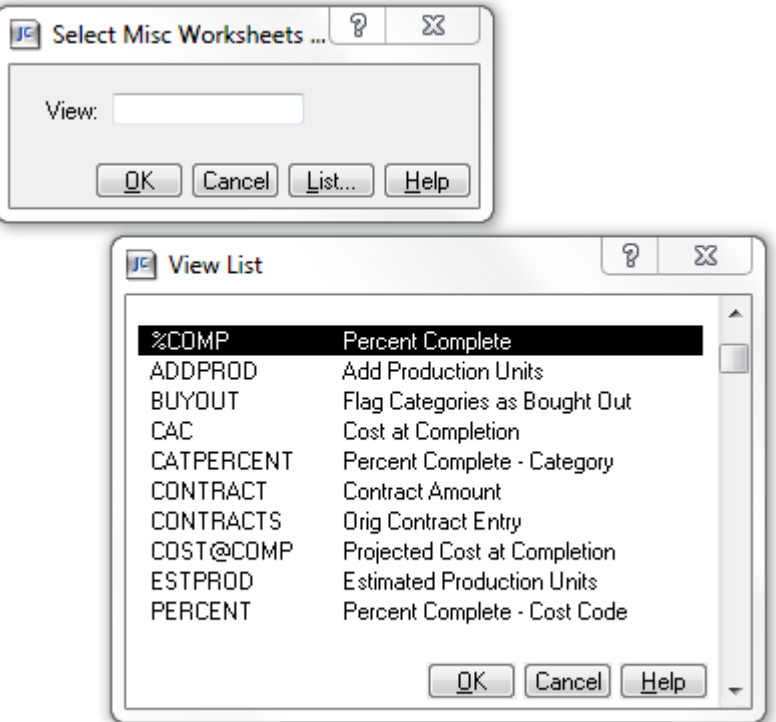

Select the contract view. Job 03‐009 has been setup as a Quickbill job, let's select that job and enter a contract amount.

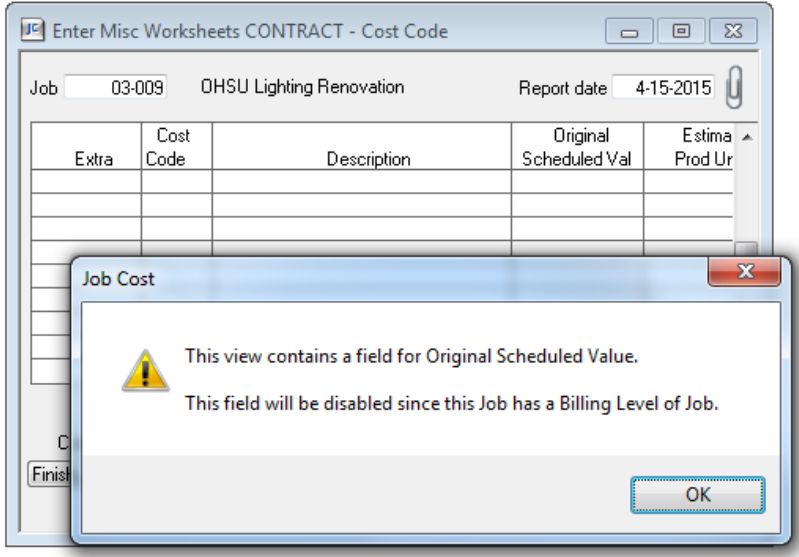

Enter a report date of 05‐31‐13 and notice at the bottom that you do not have a job button, but as soon as you enter past the report date, you see the button selections as the bottom change and you now will have a button for Job.

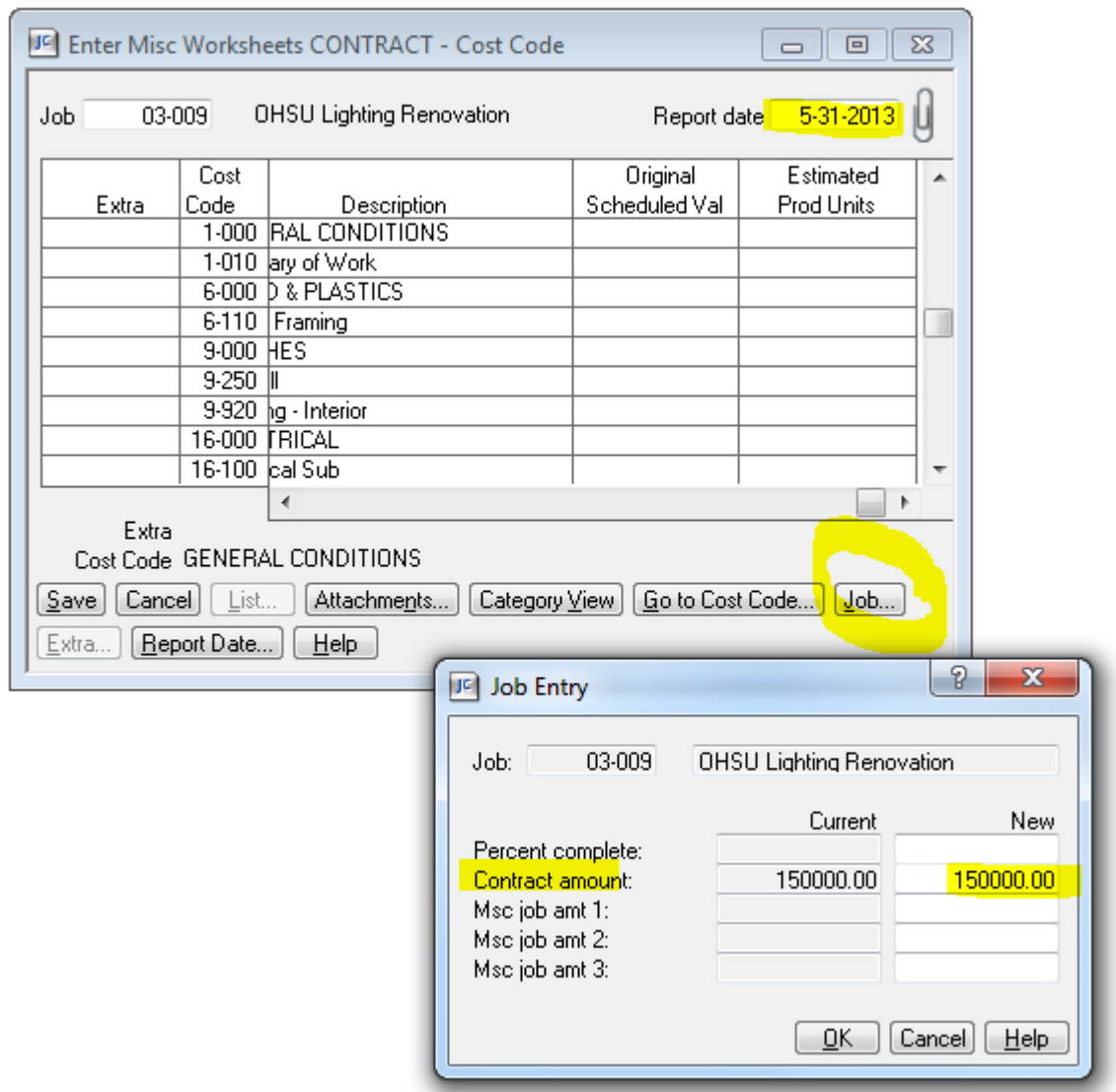

Select the job button and then you can enter the contract amount in the New field. This is a replace and not an add to field. Ok and Save to save your entry and memo post this transaction in job cost.

Would you like to be able to review the misc worksheet entries you have created? Check out the report found in JC > Reports > Entries > Misc Worksheet Entries. Use this report as is, or feel free to customized it for your reporting needs.

### **Misc Worksheet Entries**

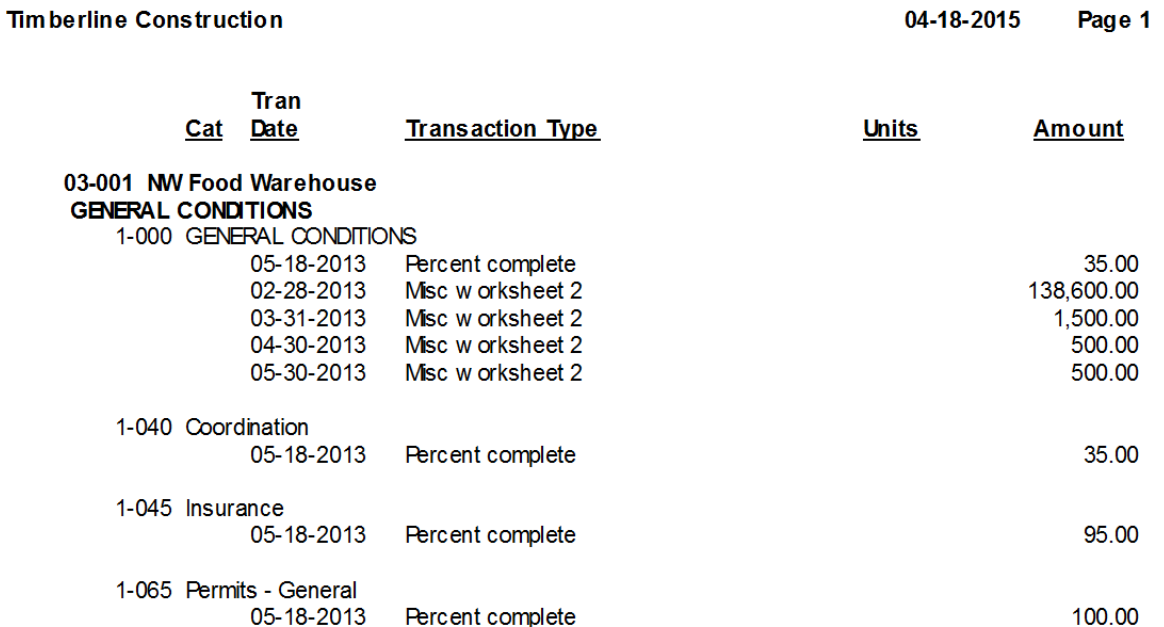

#### **General Comments**

- 1. The MW task and tool has been part of the JC module for over 20 years. As such, program coding was not as sophisticate then as it is now, and you may find some "user-unfriendly" issues during keystroking (i.e., the TAB key and the ENTER key are not interchangeable, the concept of INSERT didn't exisit (did you notice the Erase Last button in the customize screen?).
- 2. There is a canned report already written which documents all MW entries. Go to  $JC \rightarrow$ Reports $\rightarrow$ Entries $\rightarrow$ Misc Worksheet Entries.
- 3. MW entries need to be POSTED, like all other transactions. Don't forget if your settings are on MANUAL post.

Keep in mind that now that these entries have been created and posted, you can use the master and transaction records to report on.

What kind of reports would this be helpful information for? WIP (Bonding, Over/Under), to compare estimated, in place, and billed units. Can you name some other examples?

## **Lab Session 2: Job Cost Setup of Subcontract Compliance Items**

Added in version 12 of the Sage 300 CRE software, is the addition of detailed tracking for subcontract compliance items. In order to take advantage of these new features, you will need to complete some additional setup items on the Job in Job Cost. Go to JC > Setup > Job > Job Compliance tab.

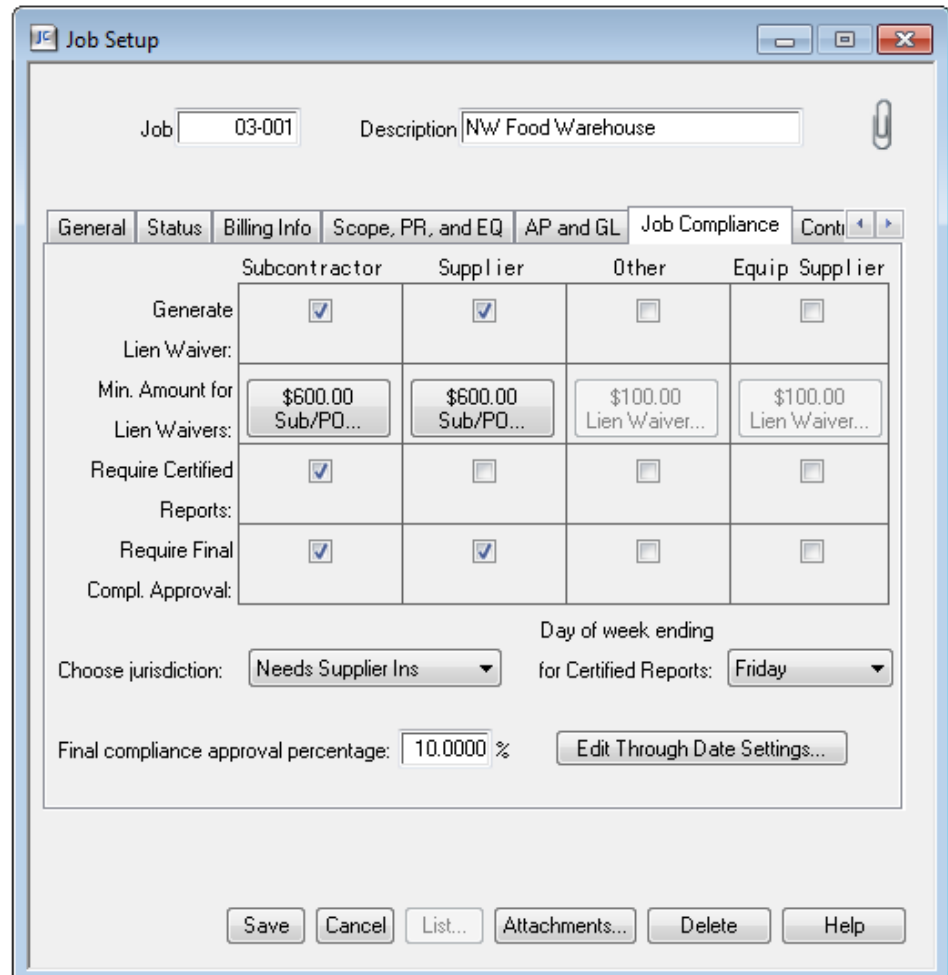

New is the ability to set tracking ability by vendor type such as Subcontract, Supplier, Other, or Equipment Supplier. You find these vendor types in AP > Setup > Vendor > General Tab

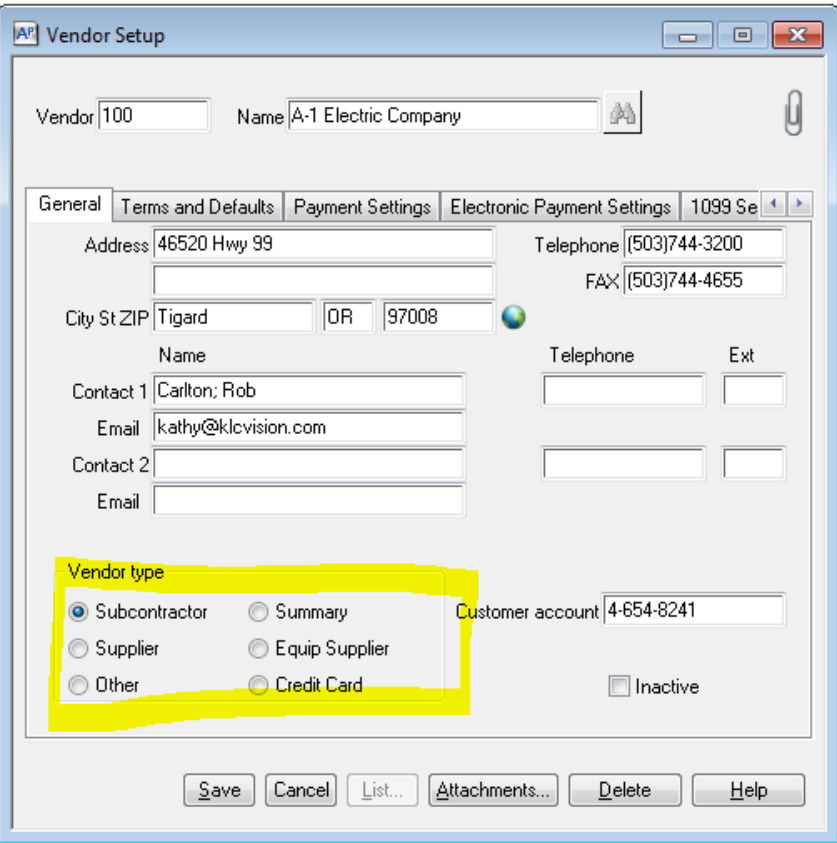

Keep in mind that you may have named your vendor types differently using AP > File > Company Settings > Custom Descriptions

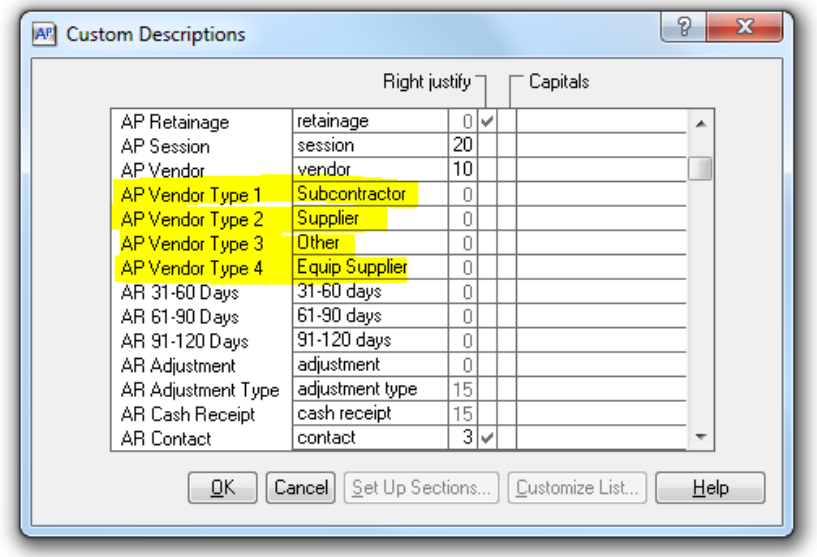

# $\mathbb{R} \cap \mathbb{C}$  Regional Workshop

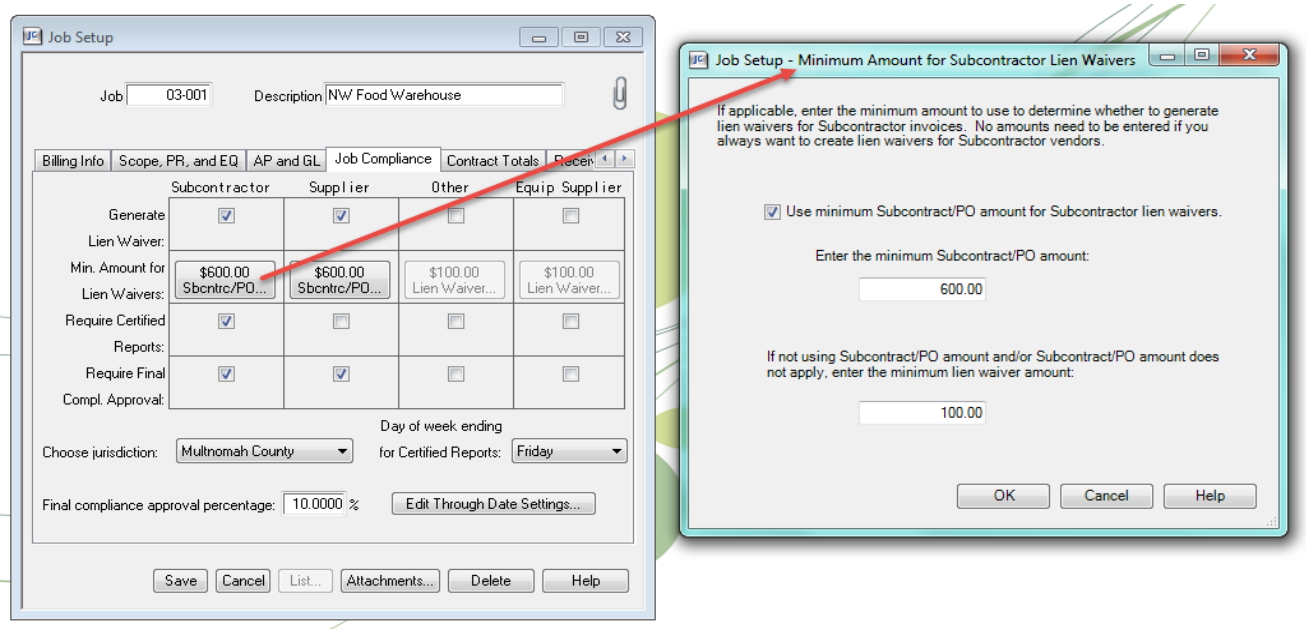

Your first option is to set if you want to a lien wavier to generate.

If you do want a lien waiver to generate, is there a minimum amout you want to set as to when the lien waiver should be created? Keep in mind that the limit is not based on check amount for the job, but the **invoice** amount. The following window appears for this setting:

Does this job require certified payroll report tracking for your subcontractors, if so for what vendor types?

Require final compliance approval means that in order to be able to pay the subcontract or vendor for the last specificed % on the job, they must have completed and provided to you the contractor all the final compliance items.

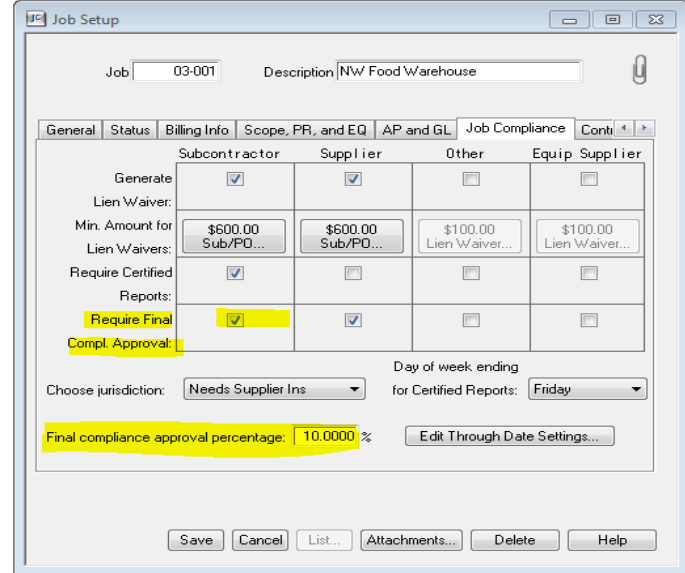

If you selected the Require Final Compliance Approval check box, type the percentage of the payment owed the vendor that you want to hold back until final approval of the job for compliance. This amount is available for payment once the Final Compliance Approval check box is selected in JC > Tasks > Commitments (keep in mind you may have changed the name commitments to Sub/PO or something similar) or if you have PJ > Contract Control > Commitments.

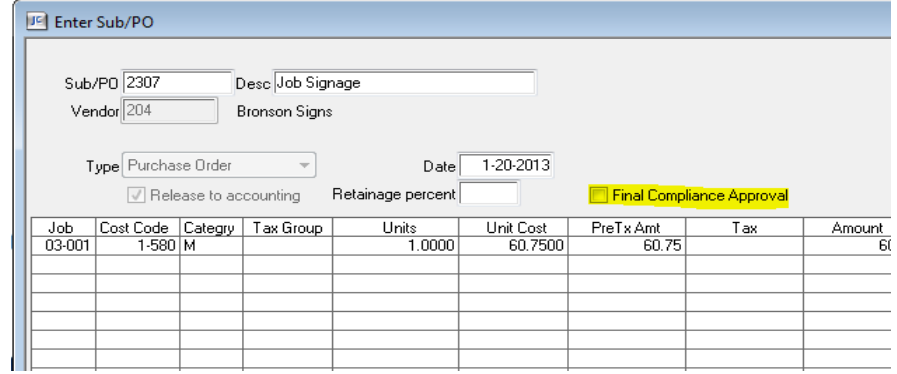

Next we have jurisdiction, select the jurisdiction where the job is located. This limits the miscellaneous compliance items on the job to those for a particular jurisdiction. If you do not specify a jurisdiction on the job, the system only tracks the vendor miscellaneous compliance items that have a jurisdiction of Not Specified.

**Note:** The word jurisdiction and the list of choices can be changed in JC > File > Company Settings > Custom Descriptions > look for AP Jurisdiction.

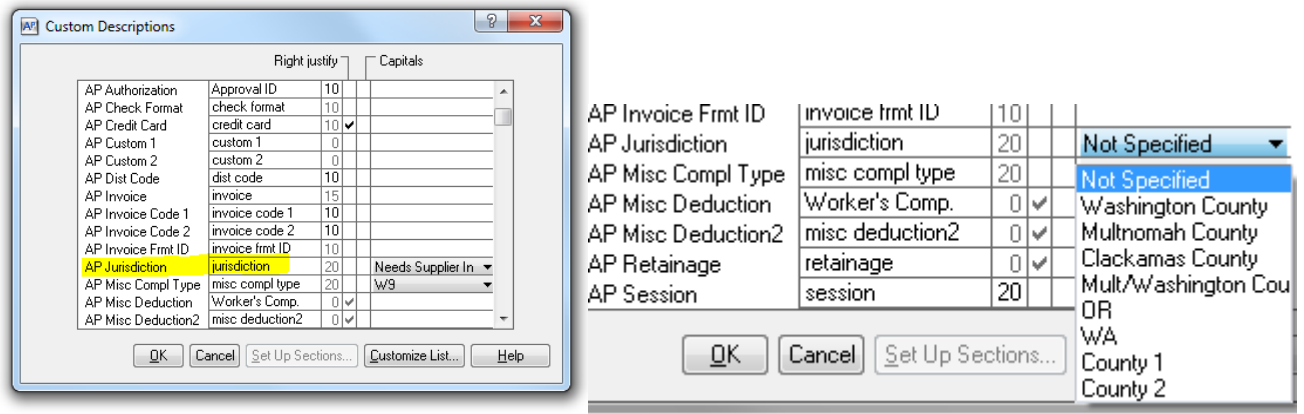

Day of the week ending, if you selected the Require Certified Reports check box, select the day of the week corresponding to the end of the work week. On this day of the week, the system generates expectations for receiving certified reports for that week.

For example: If you select Friday, and the subcontractor starts work on Monday August 6, 2012 and is done on Thursday August 23, the system generates expectations for reports for the weeks ending August 10, 17, and 24.

Finally, is Edit Through Date Setting, if you selected the Generate Lien Waiver check box, you can click this button to open the LW Through Date Setting Window, where you can select the type of date to use when generating conditional and unconditional lien waivers. Your choices for last day of the month are: Calendar Day of the Month, you choose a specific date.

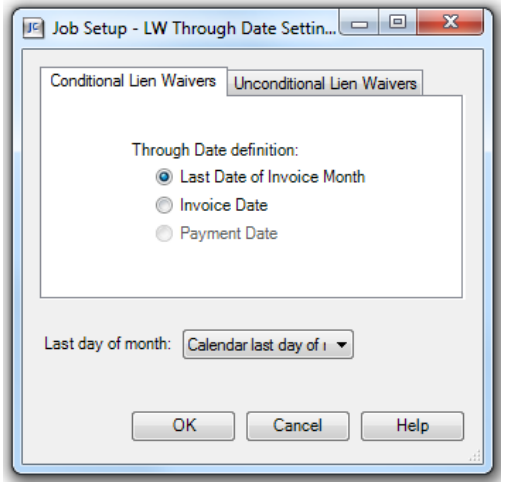

Setup Job Subcontractor Compliance Lab Activity 5

- 1. Go to JC > Setup > Job and open job 03‐001 NW Food Warehouse
- 2. Set to generate lien waivers by subcontract only
- 3. Set a minimum lien waiver amount of \$1,000 for subcontract/purchase orders
- 4. This job does *not* require certified payroll reports
- 5. This job does require final compliance approval at 15%
- 6. No jurisdiction for this job
- 7. LW through date should be set at Invoice Date and calendar last day of month.

### **Lab Session 2: Importing**

#### **Import Settings window**

Select File > Company Settings > JC Settings to open the JC Settings window, and then click [Import].

Use this window to set the default controls for warning messages when importing direct costs and commitments. It also controls when imported commitments are to be committed, whether to require a balanced import file when importing direct costs, and whether to reject imported estimates when the cost unit description differs from the cost unit description on existing records.

#### **Items in this window**

#### **Allow override of default options**

Select this check box to allow the operator to override the Warning response and Commit method settings for an import.

#### **Warning response**

Select either Reject record or Import record depending on whether you want the records that cause warnings to be rejected or imported. Be aware that if the import record has an error, it will be rejected regardless of this setting.

Note: If you selected Allow override of default options, this setting can be overridden by the operator during the import process.

#### **Commit method**

Select one of the following methods to control how commitments in this import file are to be committed:

- Never: Do not commit any commitments during the import process. (This may override the Committed to JC item in the import record.)
- Determined by record: Commit if the Committed to JC item is set to YES.
- Auto commit: Automatically commit valid commitments as they are imported. (This may override the Committed to JC item in the import record.)

Note: If you selected Allow override of default options, this setting can be overridden by the operator during the import process.

#### **Force Zero Proof (Direct Costs Only)**

Select whether you want Job Cost to require a balanced import file:

- No: Does not require total debits to equal total credits when importing direct costs. The system displays a warning message during the import process.
- By debit/credit: Requires total debits to equal total credits when importing direct costs. This is the default setting.

Note: This setting cannot be overridden during the import process.

#### **Reject if different Cost Unit Description**

Select this check box to reject imported estimate records when a cost unit description is included on the import record and one of the following conditions apply:

 When the cost code and category records already exist and the cost unit description on the import record differs from the cost unit description on the existing category record. If the check box is not selected, in this case, the cost unit description on the existing category record is used

 When a new category is not present on an existing cost code record, but it is present on the standard cost code record, and the cost unit description on the import record differs from the cost unit description on the standard cost code record.

If the check box is not selected, in this case, the cost unit description on the import record is used.

An import record contains items delimited by field separators.

- 1. Items in the record are separated by commas. An empty item that is followed by an entered item must still be delimited by a comma.
	- a. For example: Site clear, ,06301996 is a string of three items with the middle item being empty.
- 2. Do not end the line with a comma. A comma specifies there is more data following it.
- 3. Spaces and tabs preceding or following the comma separators are ignored.

There are three basic types of items:

- 1. Alpha ‐ Names, addresses, and descriptions are examples of alpha items.
	- a. Because items are separated by commas, a comma that is part of the text must be preceded with a backslash (\). For example, the customer name string Modern Abodes\, Inc. has a backslash before the comma to prevent the string from being interpreted as two items.
	- b. A quote mark may be included as part of an alpha item if it is preceded with a backslash. In the previous example, the word Abodes can be imported enclosed in quotes if the item is entered as Modern \"Abodes\"\, Inc.
- 2. Date ‐ A date must be entered as mmddyyyy, where mm is the month, dd is the day, and yyyy is the four digit year. Do not use punctuation!!
- 3. Numeric ‐ A numeric item can contain numbers, a single decimal point, and a single minus sign.
	- a. If the item is negative, precede the number with a minus sign.
	- b. If the item is an amount with dollars only, you can omit the decimal point and cents. Otherwise, you must separate the dollars and cents with a decimal point.

## **Lab Session 2: Import: Estimates**

This file contains five types of import records:

- Job header—This record contains static information related to the job or jobs in the import file.
- Cost code—This is an optional record. It is used to enter production units and description.
- Category—This record is required whether or not you are using categories. It is used to enter estimated units and cost.
- Extra—This is an optional record. Use it for jobs where extras are included.
- Comment—A line that begins with a semi-colon is a comment line and is ignored in the translation.

### **Job header**

This record contains static information related to the job or jobs in the import file Items required to be entered are marked as such in the Comment column.

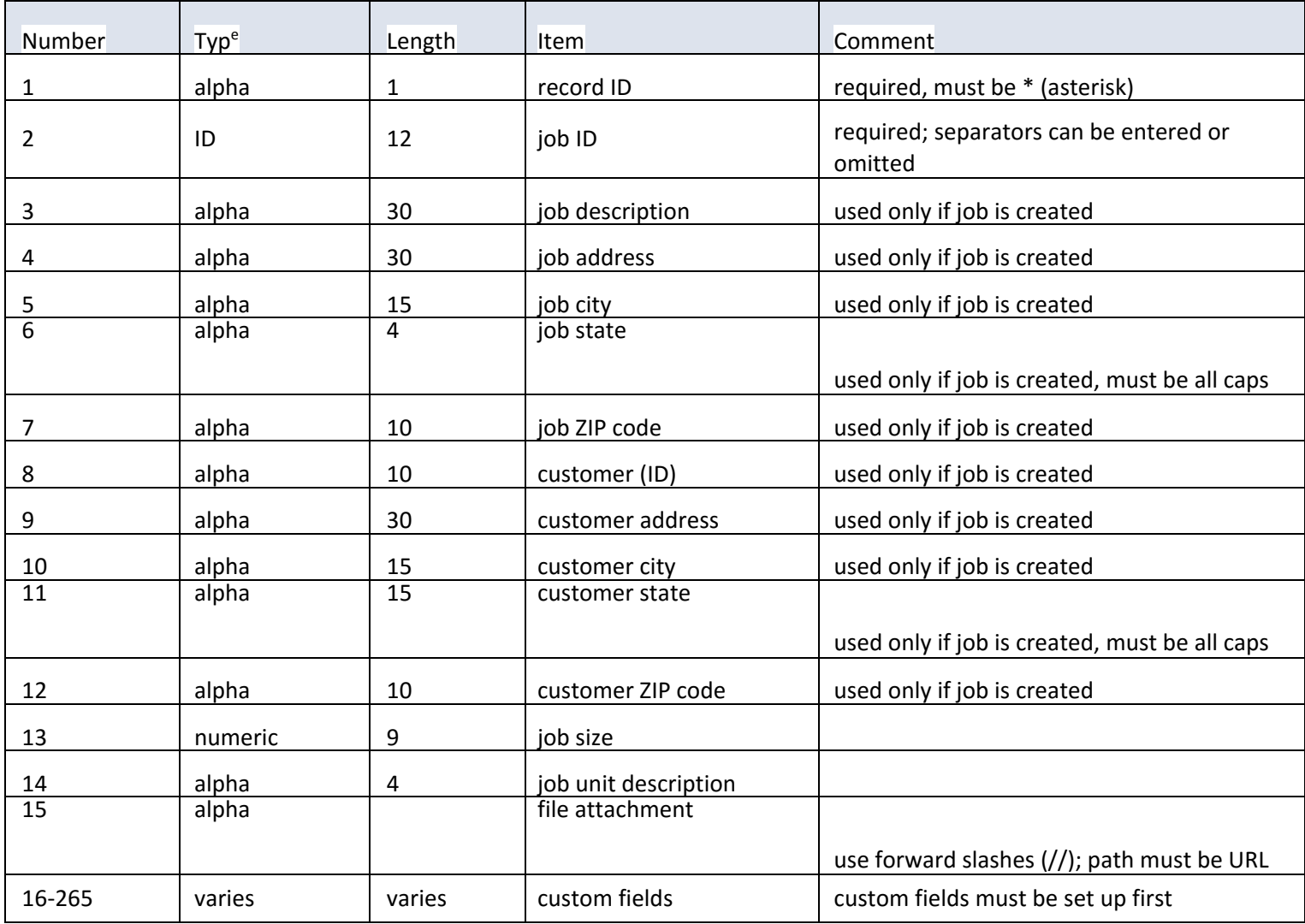

### **Cost code—Production unit estimate**

This is an optional record. It is used to enter production units and description. Items required to be entered are marked as such in the Comment column.

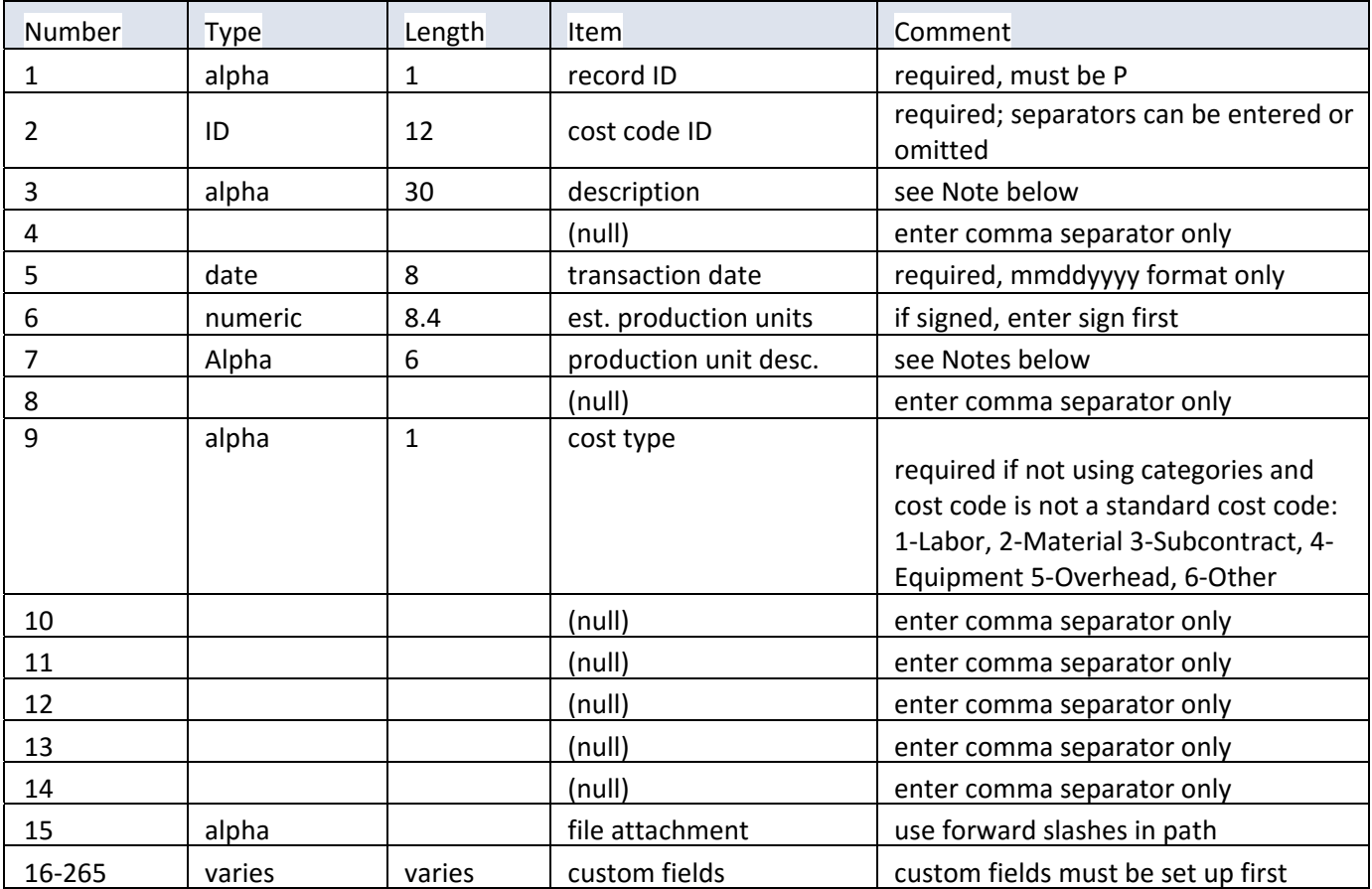

#### **Notes:**

If the cost code is not set up as a standard cost code and is created during the import process, the imported description and production unit description items are used in the corresponding fields of the new cost code record. If the imported cost code and production unit descriptions are blank, the cost code description defaults to "(No description)" and the production unit description defaults to blank.

If the imported cost code does exist in the Standard Cost Code list, the description in the Standard Cost Code list overrides the description in the import file.

Whether or not you are using categories, an estimate category record is required to import the estimated unit and amount.

### **Category—Cost unit estimate**

This record is required whether or not you are using categories. It is used to enter estimated units and cost. Items required to be entered are marked as such in the Comment column.

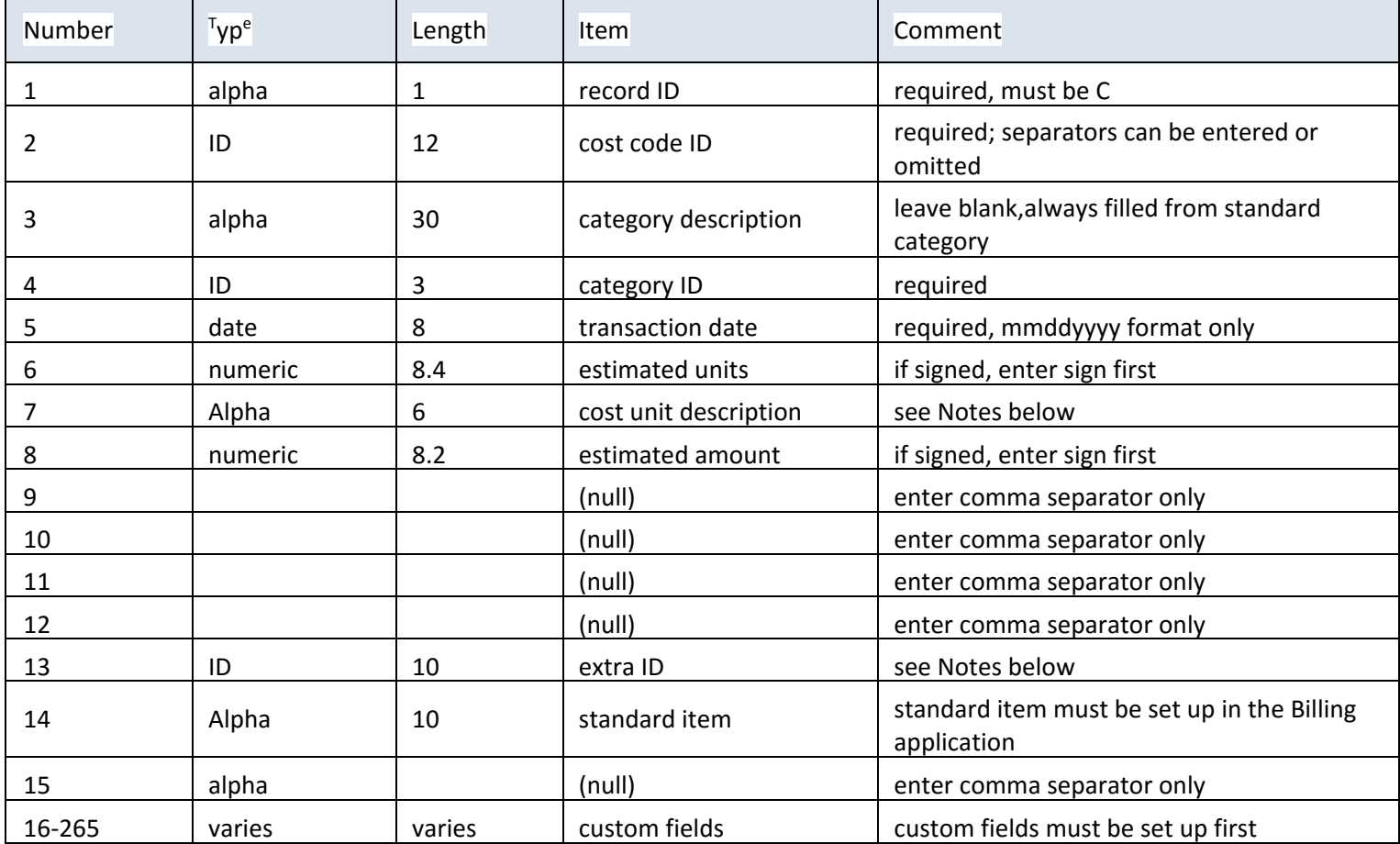

#### Notes

- The estimate category record is required to import the estimated units and amount, whether or not you are using categories. However, when the Categories option in JC Settings is set to Never Use, actual category records are not created.
- If you are not using categories and the cost code ID (item #2) is not a standard cost code, you must import the estimate cost code record including the cost type (item #9).
- When the setting, Reject if different Cost Unit Description, is marked in the Import Settings window **(File > Company Settings > JC Settings),** the import records may be rejected if the cost unit description (item #7) differs from the cost unit description on existing records.
- Estimates can be imported for multiple extras in the same file. When you are importing estimates for multiple extras, the Extras field is unavailable.

## $\mathcal{G} \parallel \Box \Box$  Regional Workshop

### **Extra**

This is an optional record. Use it for jobs where extras are included. Items required to be entered are marked as such in the Comment column.

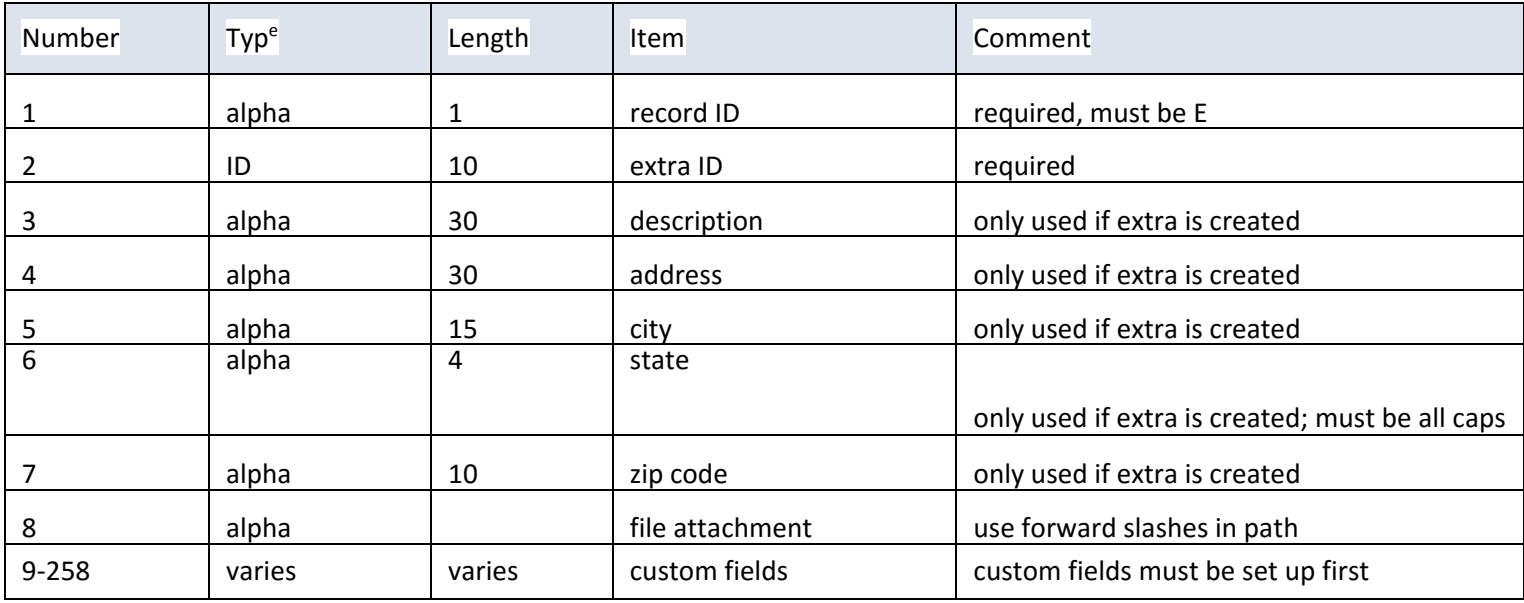

**Note** If the extra being imported does not already exist in the system, the extra will be added using values found in the import file. If the extra already exists, Job Cost will use the values in the existing record, rather than those from the import file, unless it is a file attachment or a custom field value.

### **Import estimates example**

; Estimate for University Apartments Job \*,12‐120,University Apartments,335 Spicer St.,Akron,OH,45904,MidWest RE,34092 Euclid Ave.,Cleveland,OH,45800,150000,sqft P,3‐100, , ,09151996,5,ea C,3‐100, ,L,09151996,40.00, ,660.00 C,3‐100, ,M,09151996,15.00, ,305.00 C,1‐800, ,L,09151996,40.00, ,850.00 C,1‐700, ,L,09151996,5.00, ,155.00 C,3‐300, ,L,09151996,158.00, ,2607.00 C,3‐300, ,M,09151996,85.00, ,956.00 C,3‐250, ,L,09151996,95.00, ,1886.00 C,3‐250, ,M,09151996,200.00, ,420.00 C,3‐600, ,L,09151996,255.00, ,3149.00 E,1,Ceiling Repair,121 SW Macadam,Cleveland,OH,45800

P,3‐100, , , 09151996,8 ea C,3‐100, ,L,09151996,40.00, ,760.00 C,3‐100, ,M,09151996,15.00, ,405.00 C,1‐800, ,L,09151996,40.00, ,950.00 C,1‐700, ,L,09151996,5.00, ,255.00

Note: Job Cost processes information from the first record in the file to the last. Job Cost assigns cost code and category records to the job record or extra record that they follow. In this example, Job Cost assigns the cost code and category records following the job record to job **12‐120**. Job Cost then assigns the cost code and category records following the extra record to job **12‐120**, extra **1**.

Now, let's take a look at how to import the file that has been created: JC > Tools> Import >Estimate

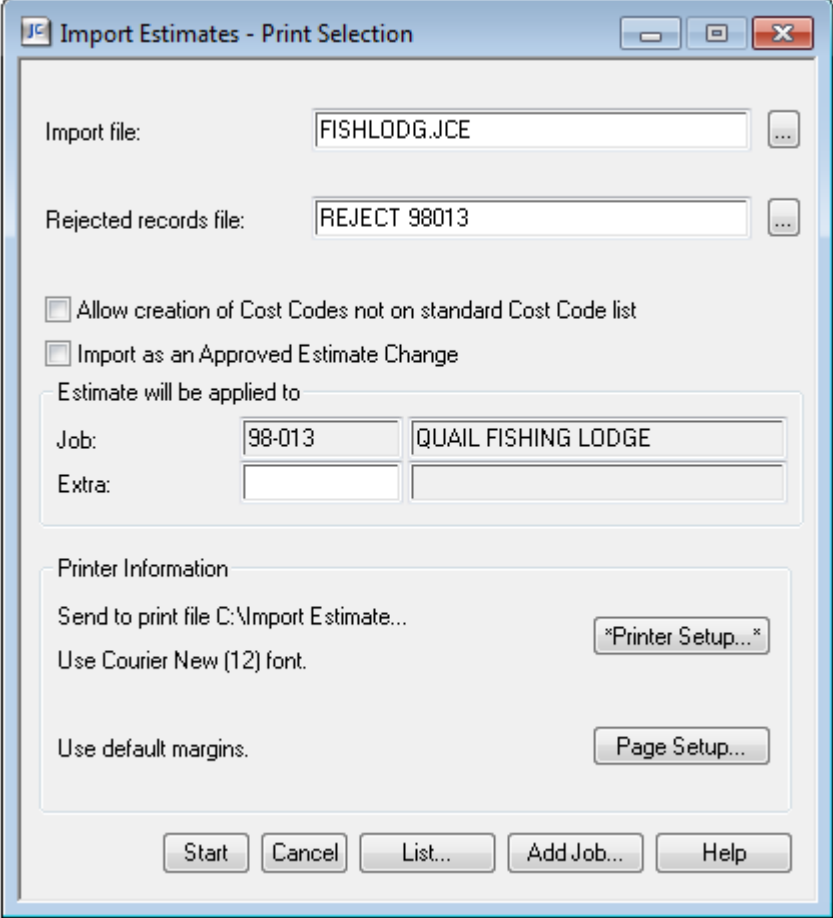

#### **Importing estimates**

- 1. From the Tools menu, select Import > Estimate.
- 2. Enter the import file name. You can click [Customer Info] to verify customer information from the import text file.
- 3. Enter a name for the file that will hold any rejected records. If you do not include a suffix, ".jce" is added.
- 4. Select the Cost Code check box if you want to allow the import process to create new records for cost codes whose IDs are in the import file but not on the standard cost code list. This option is available only if you use categories.
- 5. Select the Import Estimate as Approved Change if you want to create an approved estimate change transaction. The Approved Estimate Change and Total Estimate fields are updated.

Note: Production unit estimate amounts are always imported as original estimate amounts.

- 6. Change the print options as necessary; then click [Start].
- 7. Review the Estimate Import Report for a list of estimates imported and errors encountered. If the rejected file has errors, correct them and use the corrected reject file as an import file.
- 8. If the import is free of errors, post the imported entries to the Job Cost Master file.

**Caution!** Be sure to have a backup copy of the import file before you select this command. After the import process is complete, the import file noted as being imported. If you try to import it again, you will receive a warning asking whether you want to import the file again. Also, the import process will stop with an error message on the report if any categories are detected that are not standard categories.

Be sure to name the reject file with a new name *each time*, for example reject and the job number), so that it does not get overwritten. You can then open the reject file up in word or notepad and make the necessary changes, and then import in the reject file.

**Caution!** When using Import Estimates to create a job for which you are also creating a contract, be sure to click [Add Job] to verify the billing method. If you have not selected "Use Contracts" as your default billing method, you must specifically indicate the new job is to "Use Contracts" for billing purposes or you will be unable to create a contract for the new job. The default billing method setting is available in the Default Billing Settings window (**File > Data Folder Settings > JC Settings> Billing** tab).

**Note:** New jobs created as a result of importing an estimate automatically use **Project Management** change management if PJ is installed.

Production unit estimate amounts are always imported as original estimate amounts, even if the import as approved estimate change is checked.

# $\mathrm{G} \top \boxdot \mathbb{G}$  Regional Workshop

Once a file is imported, a "#" appears in the first row documenting when and by whom the import was accomplished. If by error, a double import occurs, create a 3<sup>rd</sup> import with negative amounts to offset the duplicate estimate imported.

Creating new jobs during the estimate import process does NOT set up all of the fields you need to complete. Make sure you make a note to go back to JC $\rightarrow$ Setup $\rightarrow$ Job to complete the job setup.

Next, review the import journal to be sure there are no rejections. If all was successful, then to go to JC > Tasks > Post Entries, this allows the import to post to update the estimate on the job, extra, cost code, and category records.

Import Estimate Lab Activity 6

- 1. Create in excel an import estimate file similar to the one above. Save as type, .txt.
- 2. JC > Tools> Import > Estimate
- 3. Check printouts file, did it import without rejections?
- 4. JC > Tasks > Post Entries
- 5. What job cost report or inquiry could you use to see that the estimate has been successfully imported?

### **Lab Session 2: Import: Direct Costs**

#### **Import Direct Costs file**

This file contains three types of *import records:* 

Direct Cost entry-This is a job-assigned cost entry. It may also contain general ledger distribution. Click here for the file layout.

GL-only entry—This is an entry with general ledger distribution only. Click here for the file layout.

Comments ‐ A line that begins with a semi‐colon is a comment line and is ignored in the translation. Comments can also be entered at the end of an entry line by entering a semi‐colon followed by the comment.

#### Direct cost

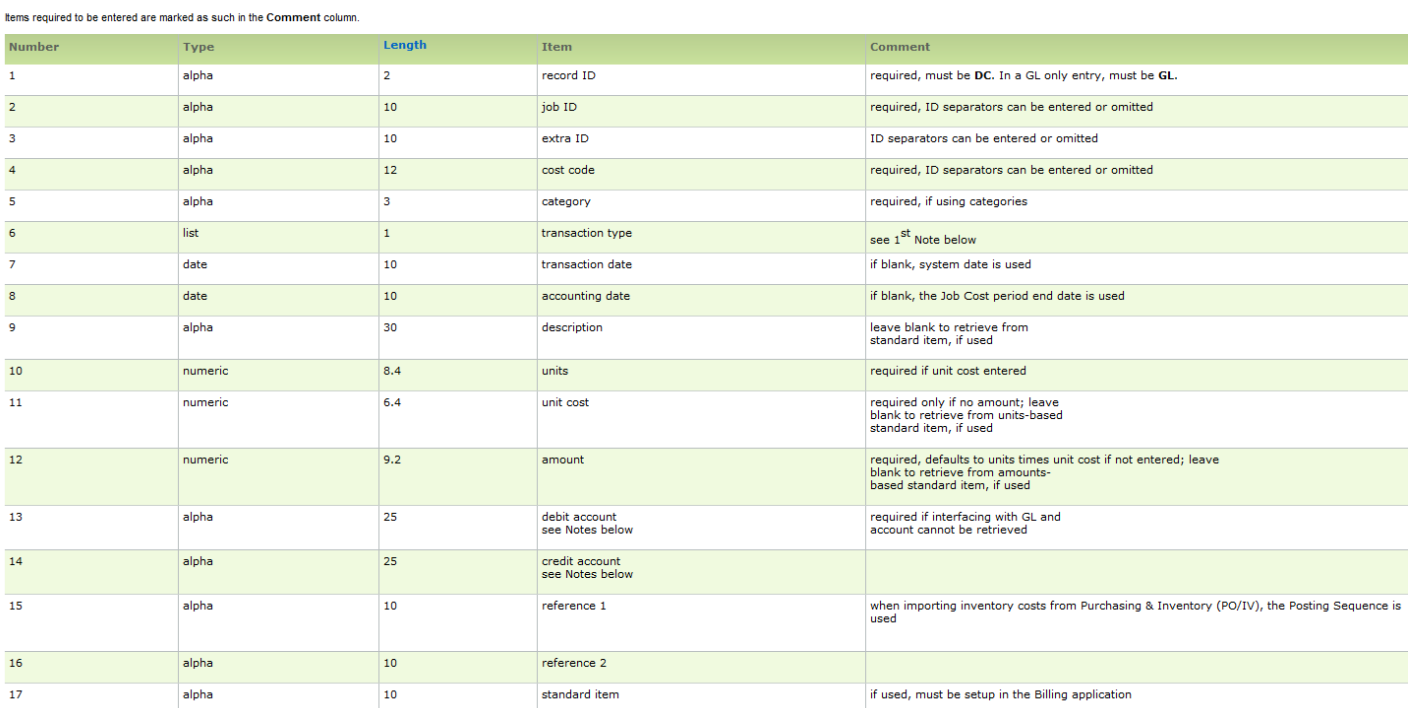

#### GL-only entry

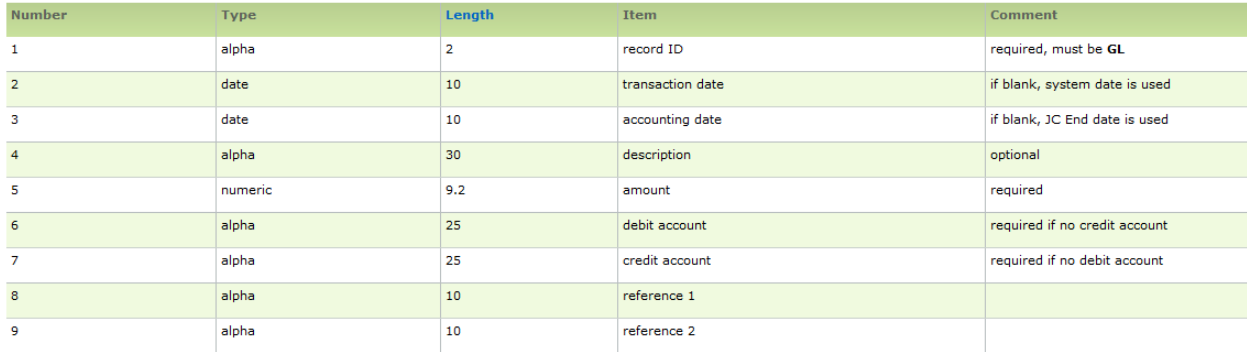

#### Notes:

- Transaction types:  $1 = AP Cost$ ,  $2 = JC Cost$ ,  $3 = PR Cost$ ,  $4 = EQ Cost$ , and  $5 = IV Cost$ . The default is AP Cost. Also, if extras and/or categories are not used, they must still be represented by comma separators.
- If you have specified in the GL Entry Settings window (**File > Company Settings > JC Settings**) that the cost account is to be retrieved, no debit account is required. If no valid debit account can be retrieved, you must enter the debit account or the transaction is rejected.
- If you have specified in the Import Settings window (**File > Company Settings > JC Settings**) that a balanced import file is required, then total debits must equal total credits in the import file or all records are rejected.

#### **Import direct costs example**

;This is a comment in a sample import file

;The next line is purposely split over two physical lines DC, 93120, , 01100, MAT, 2, 09/14/1995, 09/30/1995, + "weatherstripping, 12 ft.", 12, 2.2, 26.40, 01‐825, 01‐101

;The next line wraps by itself DC, 93‐433, , 02‐100, LAB, 3, 091295, 093095, OT for Perry,3.25, 19.5, 63.38, 01‐224, 01‐835

;The next line is a GL‐only entry GL, 092395, 093095, Interco xfer, 1539.25, 01‐830, 02‐830, 5017

#### JC > Tools > Import > Direct Costs

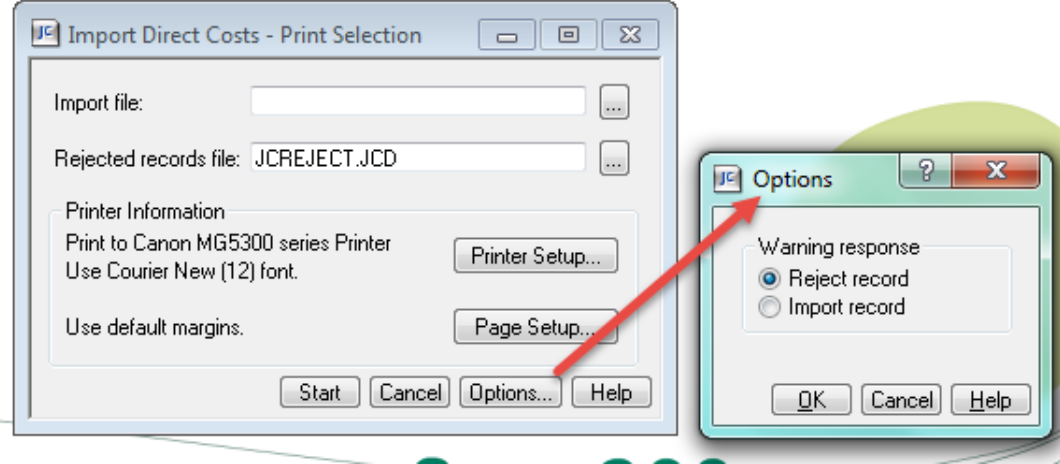

#### **Importing direct costs**

1. From the Tools menu, select Import, Direct Costs.

**Note:** A warning message displays when Force Zero Proof in Job Cost (Import Settings window) is set to No. If you chose to continue, Job Cost allows you to import an unbalanced file (i.e., total debits do not equal total credits).

- 2. Enter the import file name. The file name can have any extension (up to three characters). If none is entered, ".JCD" will be appended. Click here for a description of the import file.
- 3. Enter a name for the file that will hold any rejected records. The file name can have any extension (up to three characters). If none is entered, ".JCD" will be appended.
- 4. Click [Options] to specify whether input records that create warnings will be rejected or imported. This option is available only if you marked the Allow override of default options in the Import Settings window.
- 5. Change the print options as necessary, then click [Start].
- 6. Review the Import Direct Costs report for totals of direct costs imported and errors encountered. If errors exist in the rejected file, correct them and use the corrected reject file as an import file. How?

7. If the import is free of errors, post the imported entries to the Job Cost Master file. How?

#### **Correcting Import Direct Costs errors**

- 1. Have at hand the Import Direct Costs report that listed the errors encountered on the previous import.
- 2. Open the rejected records file with any text editor that retains the file in a text format.
- 3. Add, change, or delete text lines as appropriate to correct the errors. Click here for a description of the import file.
- 4. Save the file in text format and exit the text editor.
- 5. Use the edited rejected records file as the import file to Import Direct Costs.

Import Direct Cost Lab Activity 7

- 1. Create in excel an import direct cost file similar to the one above. Save as type, .txt.
- 2. JC > Tools> Import > Direct Costs
- 3. Check printouts file, did it import without rejections?
- 4. JC > Tasks > Post Entries
- 5. What job cost report or inquiry could you use to see that the direct costs have been successfully imported?

### **Lab Session 2: Import: Commitments**

#### **Import Commitments file**

This file contains four types of *import records:* 

**Commitment**—This record contains general information about a commitment. It must precede any commitment item records associated with it.

**Commitment Item**—This record contains information for one line item attached to a commitment. **Commitment Change Order**—This record contains general information about a commitment change order. It must precede any commitment change order item records associated with it. If the change

order is for a commitment that is also being imported on this processing, be sure this change order follows the commitment records.

**Commitment Change Order Item**—This record contains information for one line item attached to a commitment change order.

**Comment**—A line that begins with a semi‐colon is a comment line and is ignored in the translation. Comments can also be entered at the end of an entry line by entering a semi‐colon followed by the comment.

#### **Commitments (Tools, Import menu)**

Use this command to create commitments and commitment change orders from a file generated by the Buyout, Purchasing, and Inventory applications. This command also will accept text files created by spreadsheets and other similar applications.

Records rejected by this command are copied to a separate text file, which has the same format as the import file. It can be edited by any text editor that does not convert the file from text format to a different format. After editing, you can use the rejected file as an import file.

This command differs from Commitments and Commitment COs commands as follows:

- It does not change or delete existing records.
- It does not import notes.
- It does not Quick-Add jobs. It adds new cost codes and categories only if they are standard cost codes and categories.
- It does not automatically post new entries to the Job Cost master file.

Note: Commitments that are imported into Job Cost are automatically released to accounting upon import regardless of whether or not they are committed.

This command's title may change depending on whether or not you changed the Commitment custom description in the Custom Descriptions window (**File > Company Settings > Custom Descriptions**).

There are seven basic types of items:

- 1. Alpha ‐ Names, addresses, and descriptions are examples of alpha items. Alpha items do not have to be enclosed in quotes unless they contain quotes and commas.
	- a. Because items are separated by commas, you must enclose an alpha item that contains a comma with quotes. For example, the customer name string **Modern Abodes, Inc.** must be enclosed in quotes to prevent the string from being interpreted as two items.
	- b. A quote mark may be included as part of an alpha item by entering two consecutive quotes. In the previous example, the word **Abodes** can be imported enclosed in quotes if the item is entered as **Modern ""Abodes"", Inc.**
	- c. Some long alpha items, such as scope of work, display as multiple lines on a monitor. Thes items can be split into multiple display lines by entering *backslash, lowercase n* where each

## $\mathbb{R} \top \boxdot \mathbb{G}$  Regional Workshop

break is to occur. For example, (1) CLEAR SITE \n(2) PLACE CONCRETE PIPE IN DITCH would dispay steps (1) and (2) on separate lines.

- 2. Date Best practice is to enter the date as **mmddyyyy,** where **mm** is the month, **dd** is the day, and **yyyy** is the four digit year. Do not use punctuation!!
- 3. Numeric ‐ A numeric item can contain numbers, a single decimal point, and a single minus sign.
	- a. If the item is negative, precede the number with a minus sign.
	- b. If the item is an amount with dollars only, you can omit the decimal point and cents. Otherwise, you must separate the dollars and cents with a decimal point.
- 4. Check Box If **yes, y, true, t, x** , or **1**, the box is selected. If **no, n, f, false, 0**, or null (comma separator only), the box is clear.
- 5. Telephone Best practice is: (aaa)eee‐nnnn
- 6. Custom Field ‐ This item can contain any type of information allowed in the Commitment Custom Fields window. These items must be entered in the same order they appear in the window. Omitted items must be indicated by separator commas only. For example, if only the third item is entered, it must be preceded with two commas to indicate the missing first and second items.
	- a. Keep in mind that all the other omitted items that would appear in front of the custom fields also must be indicated by comma separators only.

### **Commitment File Layout**

See help topic for the entire file layout.

Commitment

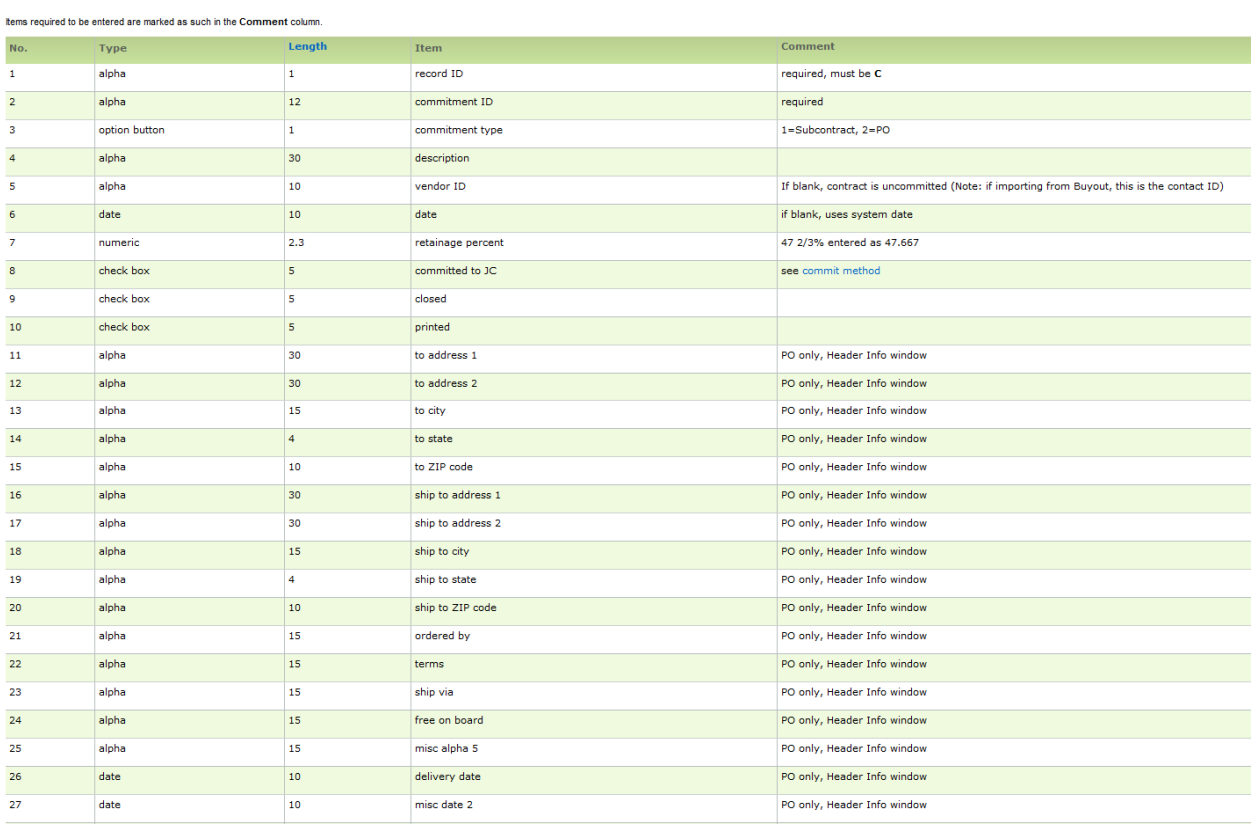

#### **Commitment Item Layout**

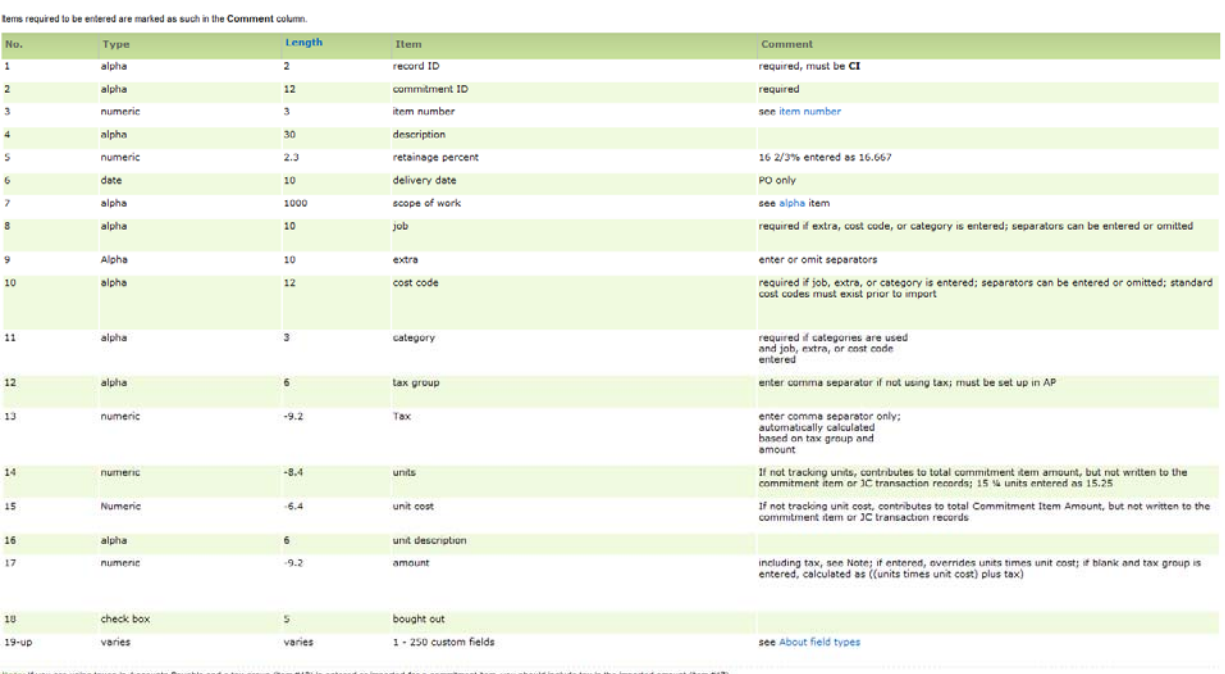

### **Commitment Change Order Layout**

#### Commitment change order

Commitment item

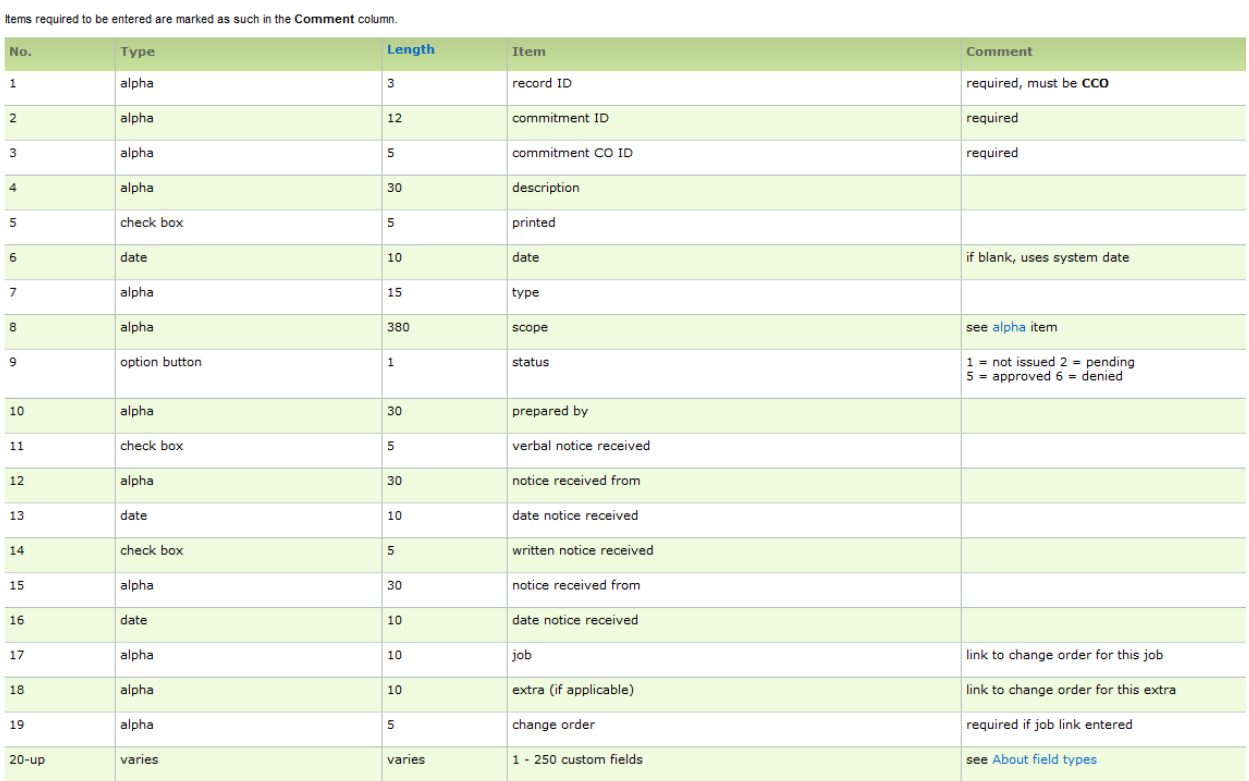

### **Commitment Change Order Item Layout**

#### Commitment change order item

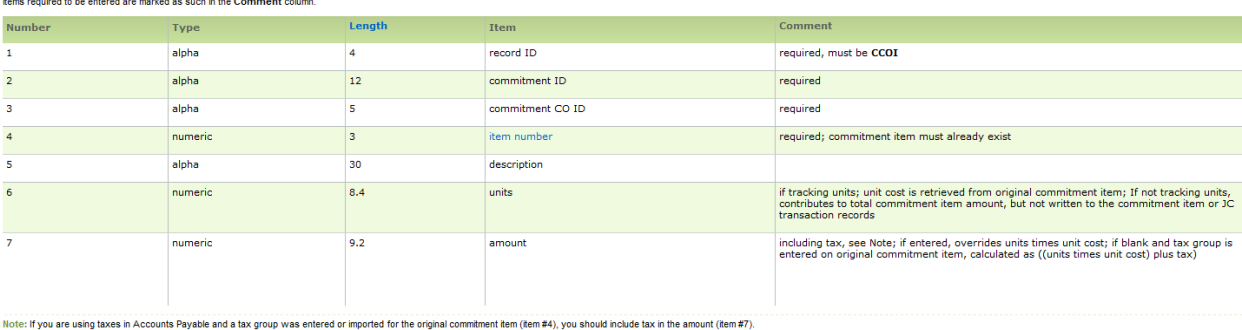

 $\exists$   $\top \cup \mathbb{G}$  Regional Workshop

#### Importing commitments

1. From the Tools menu, select Import, Commitments.

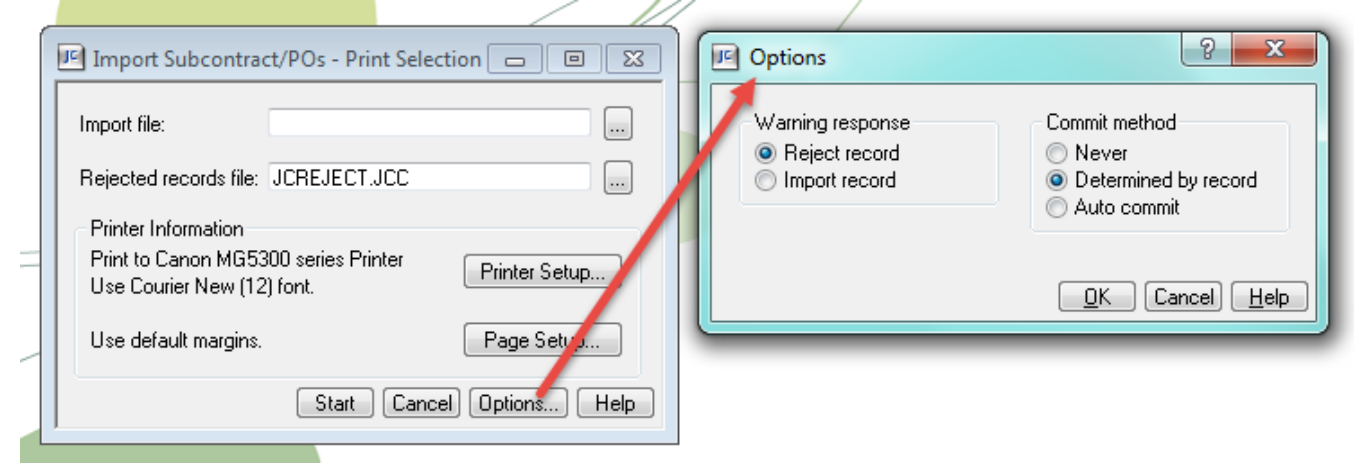

- 2. Enter the import file name. The file name can have any extension (up to three characters). If none is entered, ".JCC" will be appended.
- 3. Enter a name for the file that will hold any rejected records. The file name can have any extension (up to three characters). If none is entered, ".JCC" will be appended.
- 4. Change the print options or accept the defaults, then click [Start].
- 5. Review the Import Commitments Journal for totals of commitments imported and errors encountered. If errors exist in the rejected file, correct them and use the corrected reject file as an import file.
- 6. If the import is free of errors, post the imported entries to the Job Cost Master file.

Note: If you use the Project Management application, commitments are automatically released to accounting when imported.

Standard cost codes must be set up in Job Cost before you import commitments that use them.

Correcting Import Commitments errors

- 1. Have at hand the Import Commitments Journal that listed errors encountered on the previous import.
- 2. Open the rejected records file with any text editor that retains the file in a text format.
- 3. Add, change, or delete text lines as appropriate to correct the errors.
- 4. Save the file in text format and exit the text editor.
- 5. Use the edited rejected records file as the import file to Import Commitments.

### **Import Commitment Example**

#### **Correcting Import Commitments errors**

1. Have at hand the Import Commitments Journal that listed errors encountered on the previous import.

- 2. Open the rejected records file with any text editor that retains the file in a text format.
- 3. Add, change, or delete text lines as appropriate to correct the errors.
- 4. Save the file in text format and exit the text editor.
- 5. Use the edited rejected records file as the import file to Import Commitments.

Import Commitments Lab Activity 8

- 1. Create in excel an import commitment file similar to the one above. Save as type, .txt.
- 2. JC > Tools> Import > Commitments
- 3. Check printouts file, did it import without rejections?
- 4. JC > Tasks > Post Entries
- 5. What job cost report or inquiry could you use to see that the commitments have been successfully imported?